### aludu CISCO.

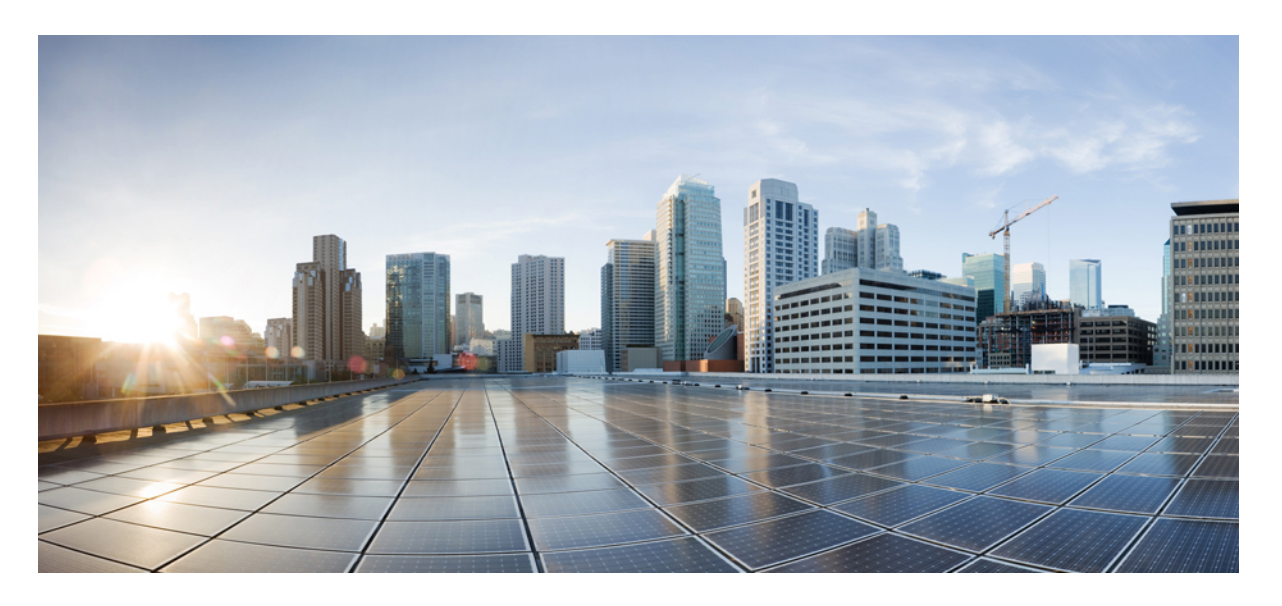

## **Cisco HyperFlex Systems** リリース **1.2(x)** 管理者ガイド (**Kubernetes** 用)

初版:2021 年 11 月 10 日 最終更新:2023 年 6 月 5 日

### シスコシステムズ合同会社

〒107-6227 東京都港区赤坂9-7-1 ミッドタウン・タワー http://www.cisco.com/jp お問い合わせ先:シスコ コンタクトセンター 0120-092-255 (フリーコール、携帯・PHS含む) 電話受付時間:平日 10:00~12:00、13:00~17:00 http://www.cisco.com/jp/go/contactcenter/

【注意】シスコ製品をご使用になる前に、安全上の注意( **www.cisco.com/jp/go/safety\_warning/** )をご確認ください。本書は、米国シスコ発行ド キュメントの参考和訳です。リンク情報につきましては、日本語版掲載時点で、英語版にアップデートがあり、リンク先のページが移動**/**変更され ている場合がありますことをご了承ください。あくまでも参考和訳となりますので、正式な内容については米国サイトのドキュメントを参照くだ さい。また、契約等の記述については、弊社販売パートナー、または、弊社担当者にご確認ください。

THE SPECIFICATIONS AND INFORMATION REGARDING THE PRODUCTS IN THIS MANUAL ARE SUBJECT TO CHANGE WITHOUT NOTICE. ALL STATEMENTS, INFORMATION, AND RECOMMENDATIONS IN THIS MANUAL ARE BELIEVED TO BE ACCURATE BUT ARE PRESENTED WITHOUT WARRANTY OF ANY KIND, EXPRESS OR IMPLIED. USERS MUST TAKE FULL RESPONSIBILITY FOR THEIR APPLICATION OF ANY PRODUCTS.

THE SOFTWARE LICENSE AND LIMITED WARRANTY FOR THE ACCOMPANYING PRODUCT ARE SET FORTH IN THE INFORMATION PACKET THAT SHIPPED WITH THE PRODUCT AND ARE INCORPORATED HEREIN BY THIS REFERENCE. IF YOU ARE UNABLE TO LOCATE THE SOFTWARE LICENSE OR LIMITED WARRANTY, CONTACT YOUR CISCO REPRESENTATIVE FOR A COPY.

The Cisco implementation of TCP header compression is an adaptation of a program developed by the University of California, Berkeley (UCB) as part of UCB's public domain version of the UNIX operating system. All rights reserved. Copyright © 1981, Regents of the University of California.

NOTWITHSTANDING ANY OTHER WARRANTY HEREIN, ALL DOCUMENT FILES AND SOFTWARE OF THESE SUPPLIERS ARE PROVIDED "AS IS" WITH ALL FAULTS. CISCO AND THE ABOVE-NAMED SUPPLIERS DISCLAIM ALL WARRANTIES, EXPRESSED OR IMPLIED, INCLUDING, WITHOUT LIMITATION, THOSE OF MERCHANTABILITY, FITNESS FOR A PARTICULAR PURPOSE AND NONINFRINGEMENT OR ARISING FROM A COURSE OF DEALING, USAGE, OR TRADE PRACTICE.

IN NO EVENT SHALL CISCO OR ITS SUPPLIERS BE LIABLE FOR ANY INDIRECT, SPECIAL, CONSEQUENTIAL, OR INCIDENTAL DAMAGES, INCLUDING, WITHOUT LIMITATION, LOST PROFITS OR LOSS OR DAMAGE TO DATA ARISING OUT OF THE USE OR INABILITY TO USE THIS MANUAL, EVEN IF CISCO OR ITS SUPPLIERS HAVE BEEN ADVISED OF THE POSSIBILITY OF SUCH DAMAGES.

Any Internet Protocol (IP) addresses and phone numbers used in this document are not intended to be actual addresses and phone numbers. Any examples, command display output, network topology diagrams, and other figures included in the document are shown for illustrative purposes only. Any use of actual IP addresses or phone numbers in illustrative content is unintentional and coincidental.

All printed copies and duplicate soft copies of this document are considered uncontrolled. See the current online version for the latest version.

Cisco has more than 200 offices worldwide. Addresses and phone numbers are listed on the Cisco website at www.cisco.com/go/offices.

The documentation set for this product strives to use bias-free language. For purposes of this documentation set, bias-free is defined as language that does not imply discrimination based on age, disability, gender, racial identity, ethnic identity, sexual orientation, socioeconomic status, and intersectionality. Exceptions may be present in the documentation due to language that is hardcoded in the user interfaces of the product software, language used based on standards documentation, or language that is used by a referenced third-party product.

Cisco and the Cisco logo are trademarks or registered trademarks of Cisco and/or its affiliates in the U.S. and other countries. To view a list of Cisco trademarks, go to this URL: <https://www.cisco.com/c/en/us/about/legal/trademarks.html>. Third-party trademarks mentioned are the property of their respective owners. The use of the word partner does not imply a partnership relationship between Cisco and any other company. (1721R)

© 2021 –2023 Cisco Systems, Inc. All rights reserved.

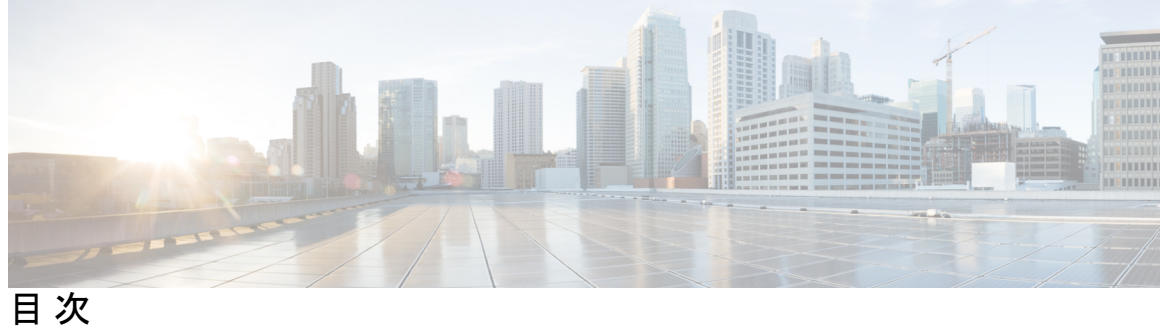

 $\overline{\phantom{a}}$ 

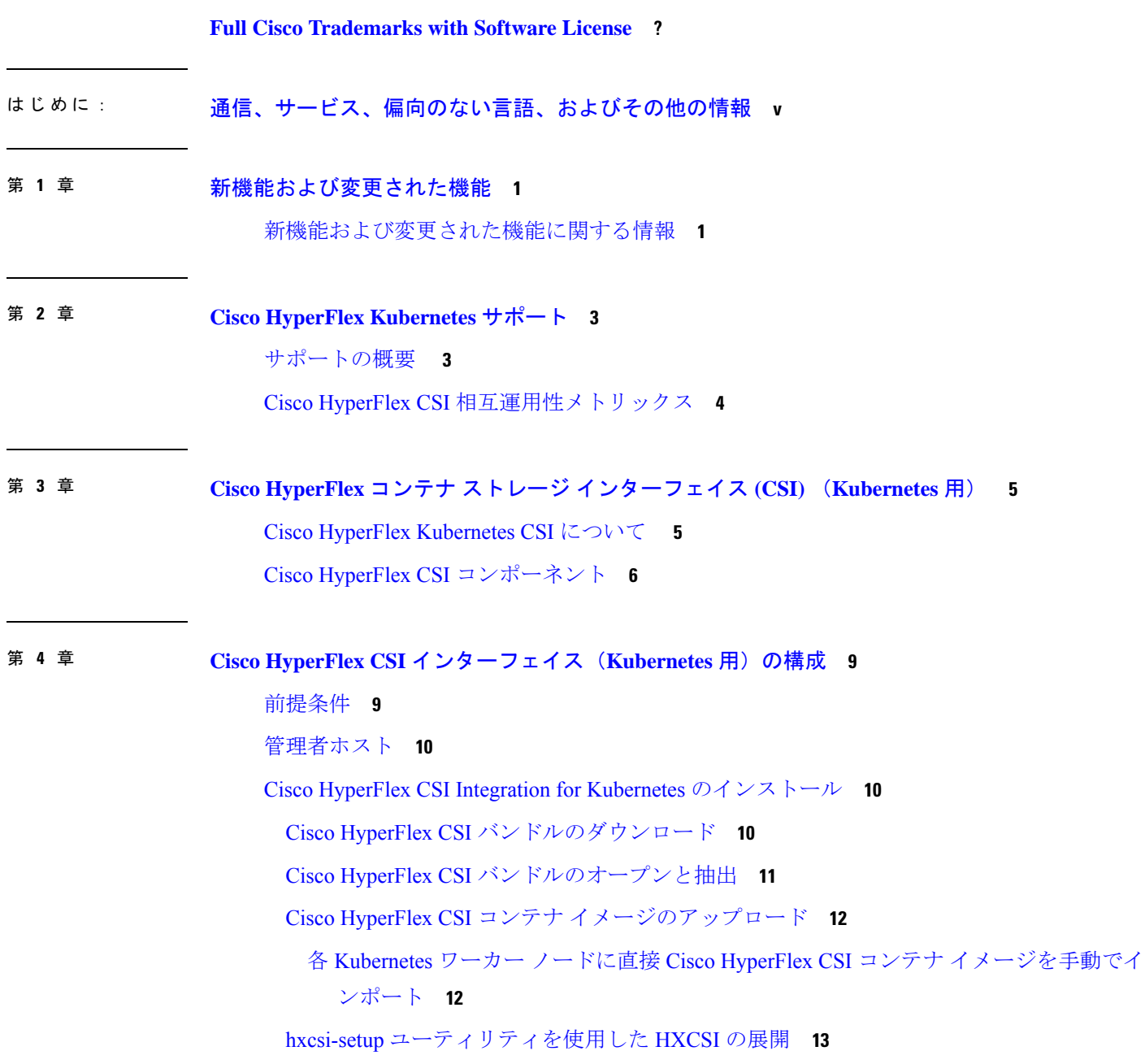

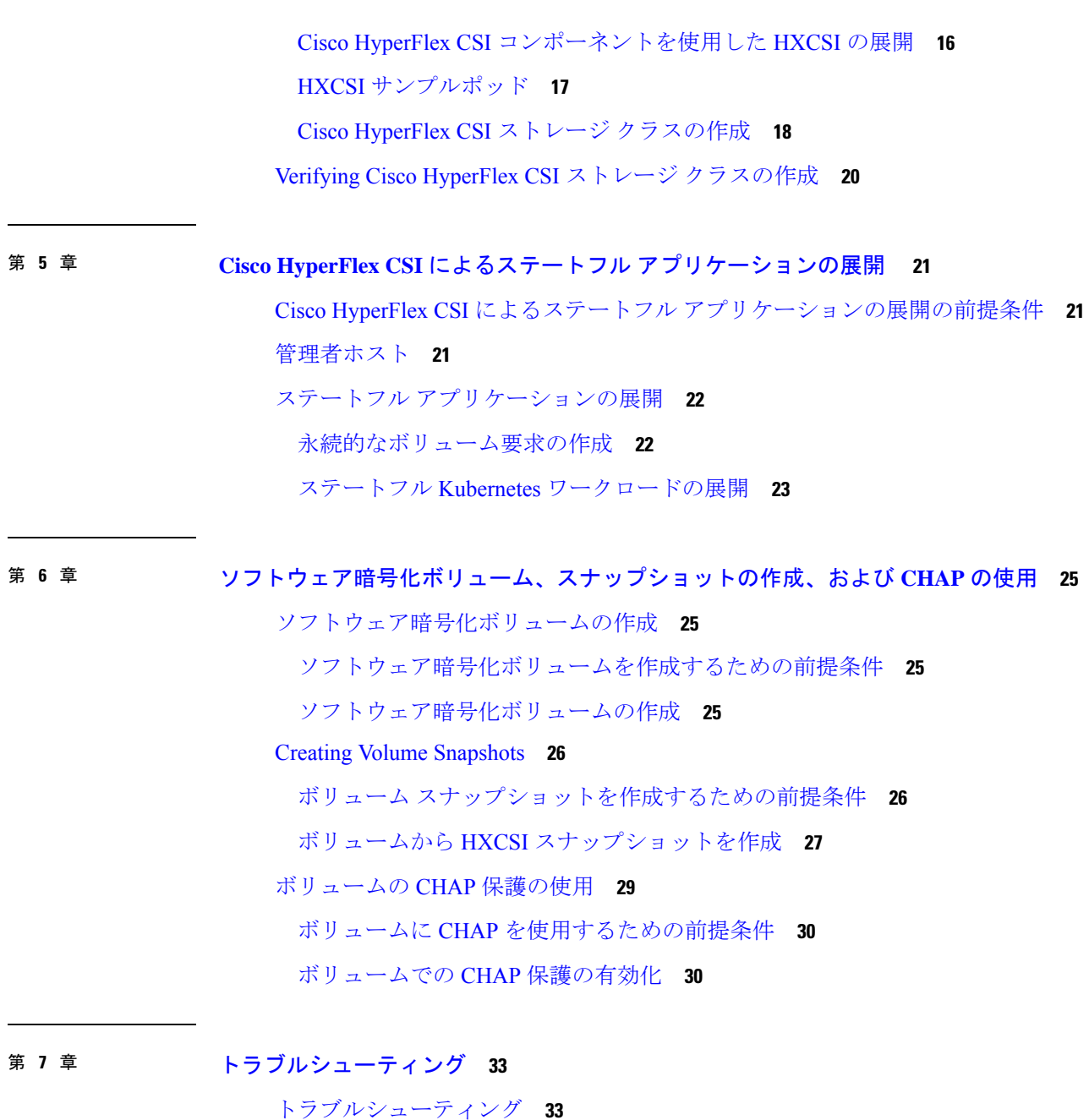

HXCSI ポッドの展開時の ImagePullBackOff ステータスエラー **33** ボリューム削除の失敗 **34** ノード削除中の ContainerCreating 状態のアプリケーション ポッド **34** 終了中または ContainerCreating 状態のアプリケーション ポッド スタッド **35** 削除されたポッドが同じノードに戻るようにスケジュールされている **36**

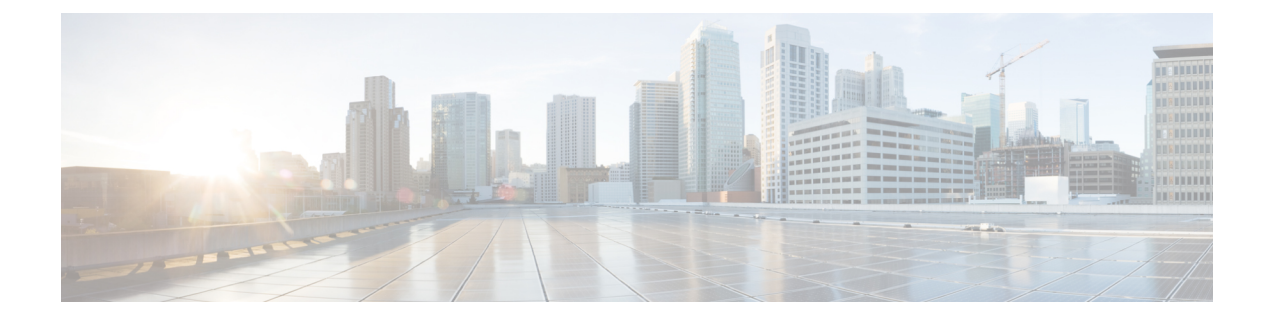

# 通信、サービス、偏向のない言語、および その他の情報

- シスコからタイムリーな関連情報を受け取るには、Cisco Profile [Manager](https://www.cisco.com/offer/subscribe) でサインアップ してください。
- 重要な技術によりビジネスに必要な影響を与えるには、[CiscoServices](https://www.cisco.com/go/services)にアクセスしてくだ さい。
- •サービスリクエストを送信するには、Cisco [Support](https://www.cisco.com/c/en/us/support/index.html) にアクセスしてください。
- 安全で検証済みのエンタープライズクラスのアプリケーション、製品、ソリューション、 およびサービスを探して参照するには、Cisco [Marketplace](https://www.cisco.com/go/marketplace/) にアクセスしてください。
- 一般的なネットワーキング、トレーニング、認定関連の出版物を入手するには、[CiscoPress](http://www.ciscopress.com) にアクセスしてください。
- 特定の製品または製品ファミリの保証情報を探すには、Cisco [Warranty](http://www.cisco-warrantyfinder.com) Finder にアクセス してください。

#### マニュアルに関するフィードバック

シスコのテクニカルドキュメントに関するフィードバックを提供するには、それぞれのオンラ インドキュメントの右側のペインにあるフィードバックフォームを使用してください。

#### **Cisco** バグ検索ツール

Cisco Bug Search Tool (BST) は、シスコ製品とソフトウェアの障害と脆弱性の包括的なリスト を管理する Cisco バグ追跡システムへのゲートウェイとして機能する、Web ベースのツールで す。BST は、製品とソフトウェアに関する詳細な障害情報を提供します。

#### 偏向のない言語

この製品のマニュアルセットは、偏向のない言語を使用するように配慮されています。このド キュメントセットでの偏向のない言語とは、年齢、障害、性別、人種的アイデンティティ、民 族的アイデンティティ、性的指向、社会経済的地位、およびインターセクショナリティに基づ く差別を意味しない言語として定義されています。製品ソフトウェアのユーザーインターフェ

イスにハードコードされている言語、基準ドキュメントに基づいて使用されている言語、また は参照されているサードパーティ製品で使用されている言語によりドキュメントに例外が存在 する場合があります。

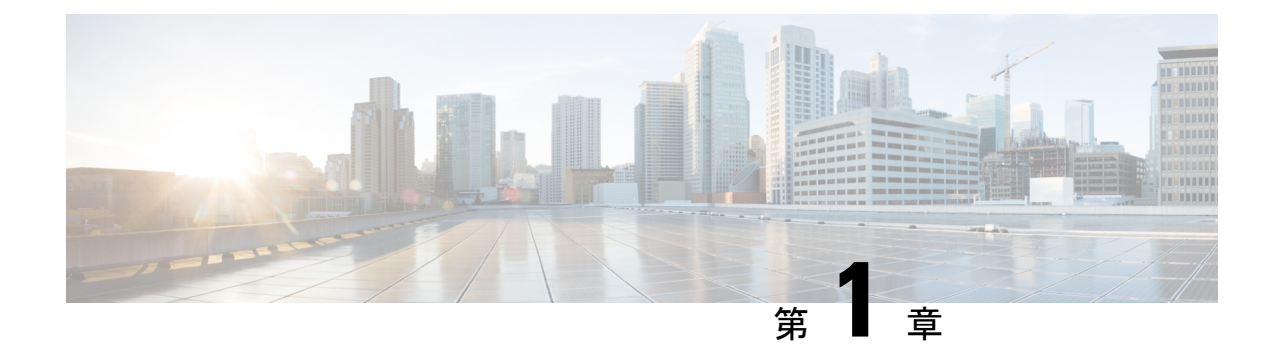

# 新機能および変更された機能

• 新機能および変更された機能に関する情報 (1 ページ)

## 新機能および変更された機能に関する情報

この表には、『Cisco HyperFlex システム管理者ガイド、リリース 1.2(x)』の新機能と変更され た機能、およびその説明がどこに出ているかがまとめられています。

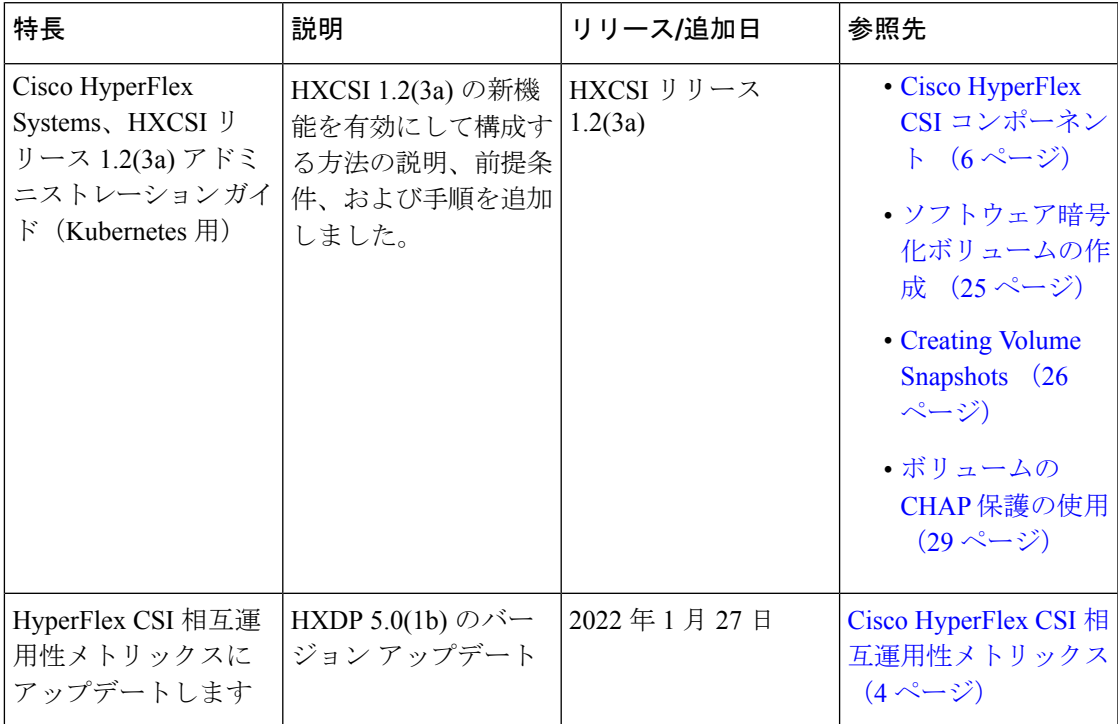

I

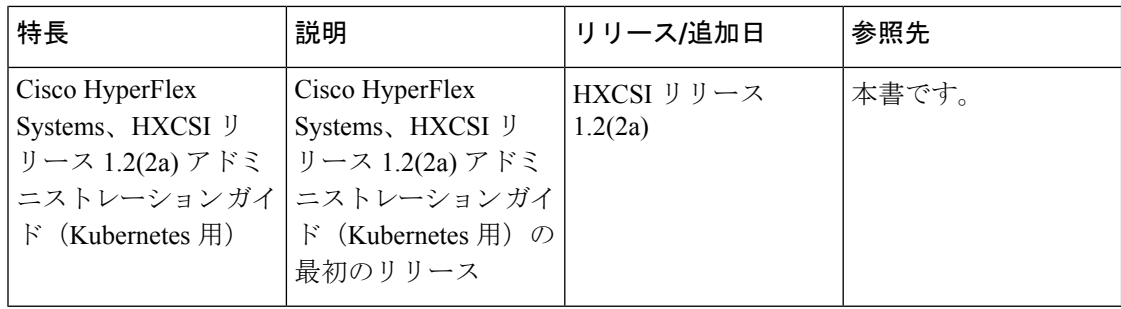

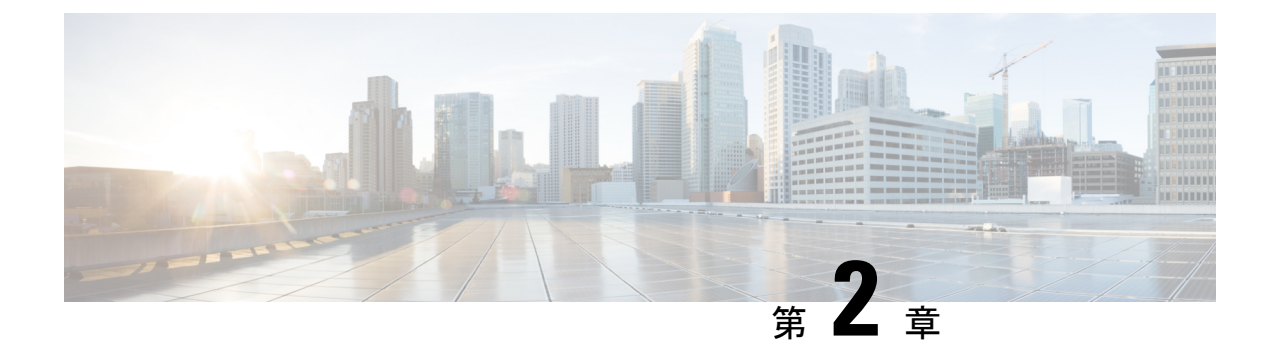

# **Cisco HyperFlex Kubernetes** サポート

- サポートの概要 (3ページ)
- Cisco HyperFlex CSI 相互運用性メトリックス (4ページ)

## サポートの概要

Cisco HyperFlexでのKubernetesのバージョンまたはディストリビューションのサポートを決定 する際に考慮する必要がある 2 つの主要なコンポーネントがあります。

- Cisco HyperFlex での Kubernetes バージョンまたはディストリビューションのサポート。
- 特定のKubernetesバージョンまたはディストリビューションとのCisco HyperFlexContainer Storage Interface (CSI) ストレージ統合のサポート。

Kubernetes ストレージ特別利益団体 (K8 SIG コミュニティ)は、ストレッチクラスタではサ ポートされていません。 (注)

一般に、Cisco HyperFlexはKubernetesのすべてのバージョンまたはディストリビューションを サポートしますが、Kubernetes の Cisco HyperFlex CSI ストレージ統合でテストされ、推奨され るバージョンとディストリビューションの特定のサブセットがあります。また、HyperFlexCSI ストレージ統合を使用せずにCiscoHyperFlexでKubernetesおよびコンテナベースのワークロー ドを実行することもできますが、永続ストレージを必要とするステートフルなKubernetesベー スのアプリケーションおよびサービスを実行する場合は、ネイティブ機能を活用することを強 く推奨します。

Cisco HyperFlex Storage Integration for Kubernetes により、CiscoHyperFlex が CiscoHyperFlex で実 行されているステートフルなKubernetesワークロードに永続ストレージを動的に提供すること を許可します。この統合により、Cisco HyperFlex が永続ボリュームのオブジェクト ライフサ イクル全体のオーケストレーションをオフロードおよび管理できるようになる一方で、最終的 には開発者やユーザーがそれを、標準の Kubernetes 永続ボリューム クレーム オブジェクトを 通じて駆動(開始)できるようになります。開発者とユーザーは、開発者やユーザーの観点か

らは追加の管理オーバーヘッドを発生させずに、Kubernetesの永続ストレージのニーズにCisco HyperFlex を活用するという利点を得ることができます。

## **Cisco HyperFlex CSI** 相互運用性メトリックス

Cisco HyperFlex CSI および Kubernetes プラットフォームのバージョンとディストリビューショ ンの相互運用性:

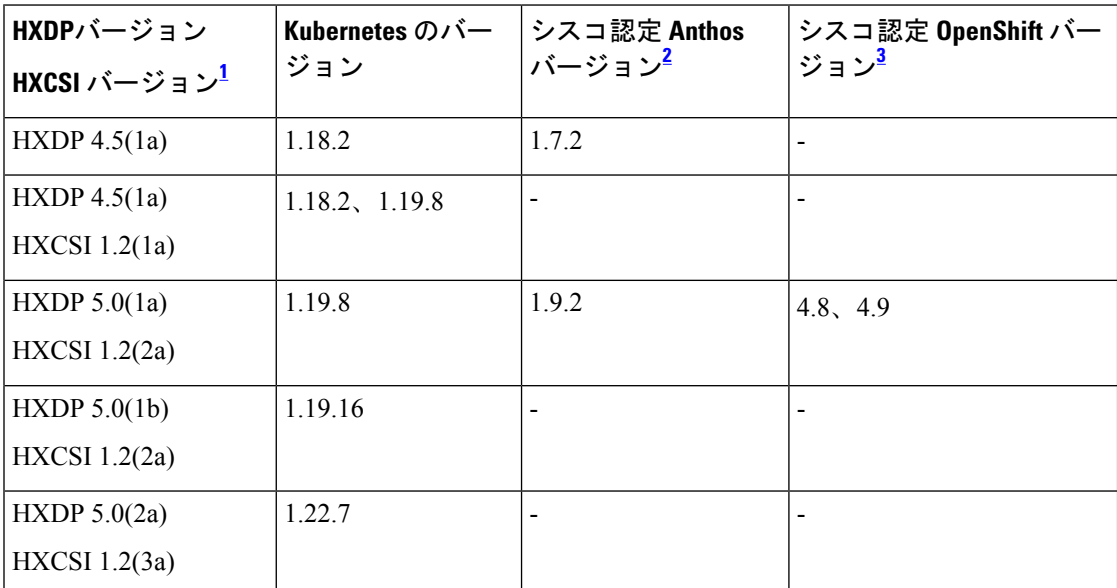

<sup>1</sup> この表は、特定のバージョンで完了した検証と、以前のコンポーネントと互換性のある HXDP リリースを示しています。

<sup>2</sup> シスコは Anthos Ready プラットフォーム パートナーです。インストールされている Kubernetes のバージョンについては、Anthos [のドキュメント](https://cloud.google.com/anthos/docs/resources/partner-platforms#cisco)を参照してください。

<sup>3</sup> シスコは認定 RedHat [パートナー](https://catalog.redhat.com/software/operators/detail/615212f8b6d5b845070b7da0)です。インストールされている Kubernetes のバージョン については、OpenShift [のドキュメントを](https://docs.openshift.com/container-platform/4.9/release_notes/ocp-4-9-release-notes.html)参照してください。

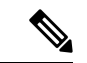

(注) HXCSI は、Ubuntu 18.04 上の open-iscsi バージョン 2.0.874-5ubuntu2.10 で認定されています。

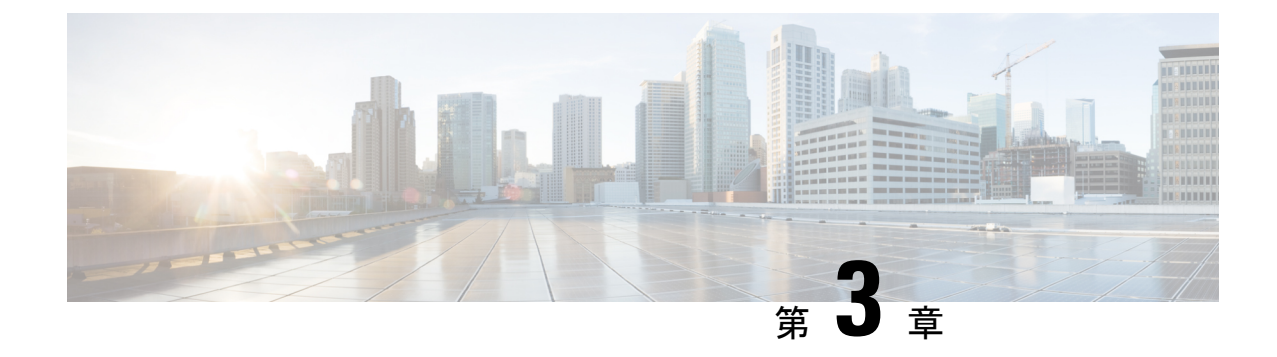

# **Cisco HyperFlex** コンテナ ストレージ イン ターフェイス **(CSI)** (**Kubernetes** 用)

- Cisco HyperFlex Kubernetes CSI について (5 ページ)
- Cisco HyperFlex CSI コンポーネント (6ページ)

## **Cisco HyperFlex Kubernetes CSI** について

Cisco HyperFlex Container Storage Interface(CSI)は、永続的なボリューム要求やストレージク ラスなどの標準的なKubernetesの基本要素を介して展開および使用される、アウトオブツリー コンテナ ベースの Kubernetes ストレージ統合です。Cisco HyperFlex CSI は次の機能をサポート しています。

- ボリュームの動的な作成と削除
- ダイナミック ボリュームのアタッチとデタッチ
- アクセス サポートのブロック
- ボリュームの複製(送信元ボリュームが同じデータストアからの場合)
- さまざまなファイルシステム (Ext4、Ext3、XFS) での PV サポート
- CSI 仕様ごとのボリューム領域統計レポート
- ブロック モードのみのマルチライタ サポート(ReadWriteMany)。
- Kubernetes 1.14、1.19 サポート
- 専用イニシエータ グループを使用した Kubernetes クラスタ マルチテナンシー ターゲット マスキング
- CSI 1.2 仕様 API のサポート
- ブロック モードボリューム、ext3、ext4、および xfs ファイル システム ボリュームのボ リューム サイズ変更サポート。(拡張)
- ヘルム チャートによる CSI プラグインのインストールとアップグレード

# **Cisco HyperFlex CSI** コンポーネント

Cisco HyperFlex CSI インテグレーションは、ターゲット Kubernetes クラスタの最上位にコンテ ナとして展開されます。次の図は、Cisco HyperFlex CSI 展開のさまざまなコンポーネントと、 それらが相互にどのように相互作用するかを示しています。

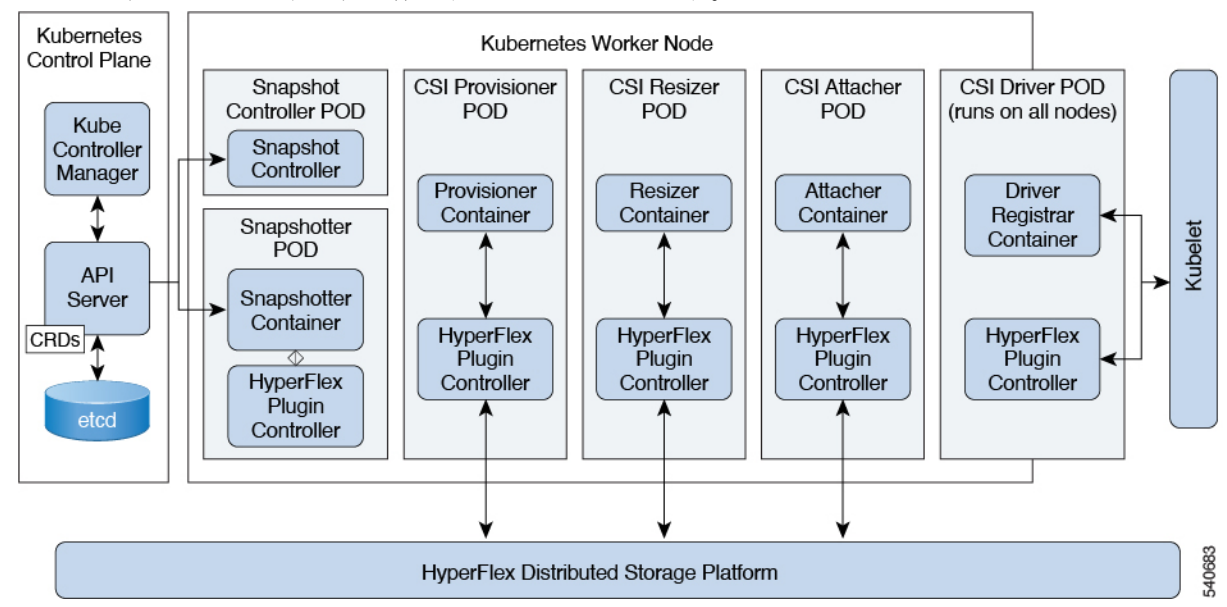

展開には、次のポッドが含まれます。

#### **csi-attacher-hxcsi**

- タイプ**:** StatefulSet
- •インスタンス数: Kubernetes クラスタごとに2つ。
- 目的:CSI で必要ですが、シスコの導入では現在使用されていません。

#### **csi-provisioner-hxcsi**

- タイプ**:** StatefulSet
- •インスタンス数: Kubernetes クラスタごとに2つ。
- 目的:Kubernetes Persistent Volume Claim オブジェクトを監視し、Kubernetes CSI仕様の一 部として CreateVolume および DeleteVolume 操作をトリガーします。

#### **csi-nodeplugin-hxcsi**

- タイプ:DaemonSet
- •インスタンス数: Kubernetes ワーカー ノードごとに1つ

• 目的:Kubernetes ワーカー ノードでプロビジョニングされた HyperFlex iSCSI LUN の検出 とフォーマット。NodePublish/NodeUnpublish Volume API を Kubernetes CSI 仕様の一部とし て実装します。

#### **csi-resizer-hxcsi**

- タイプ**:** StatefulSet
- •インスタンス数: Kubernetes クラスタごとに2つ。
- 目的: Kubernetes Persistent Volume Claim オブジェクトを監視し、Kubernetes CSI 仕様の一 部として ControllerExpandVolume および NodeExpandVolume 操作をトリガーします。

 $\overline{\phantom{a}}$ 

I

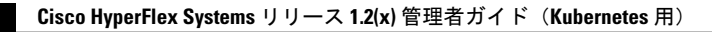

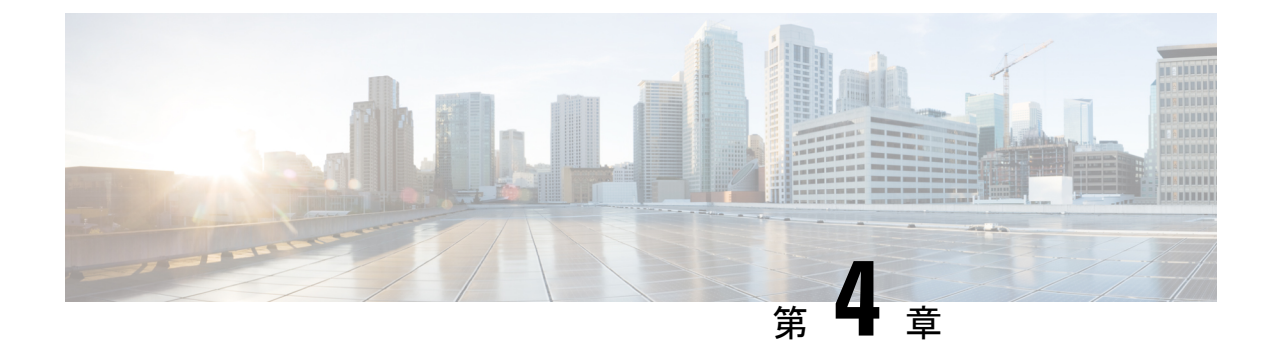

# **Cisco HyperFlex CSI** インターフェイス (Kubernetes 用) の構成

- 前提条件 (9 ページ)
- 管理者ホスト (10 ページ)
- Cisco HyperFlex CSI Integration for Kubernetes  $\mathcal{O}(\lambda) \times \lambda + \mathcal{O}(\lambda) \times \lambda$
- Verifying Cisco HyperFlex CSI ストレージクラスの作成 (20ページ)

## 前提条件

次の前提条件は、Cisco HyperFlex CSI インテグレーションの構成の前に満たす必要がありま す。

HyperFlexクラスタ上:

- Cisco HyperFlex クラスタがインストールされ、HX 5.0(1a) 以降を実行している。
- インストールする前に、HX ConnectでiSCSIネットワークを設定します。iSCSIネットワー クの設定の詳細については、 『』 『Cisco HyperFlex Data Platform [Administration](https://www.cisco.com/content/en/us/td/docs/hyperconverged_systems/HyperFlex_HX_DataPlatformSoftware/AdminGuide/5-0/b-hxdp-admin-guide-5-0.html) Guide、 [Release](https://www.cisco.com/content/en/us/td/docs/hyperconverged_systems/HyperFlex_HX_DataPlatformSoftware/AdminGuide/5-0/b-hxdp-admin-guide-5-0.html) 5.0』を参照してください。

Kubernetesクラスタ上:

• HXCSI で進める前に、すべての Kubernetes ノードに 2.0.874-5ubuntu2.10 以降のバージョ ンの open-iscsi パッケージがインストールされていることを確認します。これを行うに は、\$iscsid-version コマンドを実行します。

open-iscsi バージョン 2.0.874-5ubuntu2.10 をインストールするには、apt-get install -y open-iscsi=2.0.874-5ubuntu2.10 コマンドを実行します。

- 各 Kubernetesノードに HX iSCSI ネットワーク上の専用インターフェイスがあるか、また はHX iSCSI ネットワークへのルーティング可能なアクセスがあることを確認します。
- iscsid がシステムのリブート時に開始されるようにするには、次のコマンドを実行しま す。

sudo systemctl enable iscsid

iscsid ステータスが表示されます(例)。 \$ sudo systemctl status iscsid

iscsid.service:iSCSIイニシエータ デーモン(iscid)

Loaded: loaded (/lib/systemd/system/iscid.service; enabled; vendor preset: enabled

• 各 Kubernetes プライマリ (「マスター」とも呼ばれる)ホストシステムに

「/etc/kubernetes/manifests/kube-controller-manager.yaml」ファイル (--disable-attach-detach-reconcile-sync=true を含む)が含まれていることを確認しま す。

• ファイルの -command セクションに次のテキストを追加します。 --disable-attach-detach-reconcile-sync=true

## 管理者ホスト

このガイドでは、管理者ホストは kubectl コマンドなどを Kubernetes クラスタに対して実行す るための Linux ベースのシステムのことです。これは通常、Kubernetes クラスタの一部ではな い別のシステム (VM)ですが、別のシステム (VM)をインストール/管理する必要がない場 合は、管理者ホストとして Kubernetes ノードの 1 つを使用できます。

## **Cisco HyperFlex CSI Integration for Kubernetes** のインストー ル

Cisco HyperFlex CSI Integration をインストールするには、次の手順を記載されている順序で実 行します。

## **Cisco HyperFlex CSI** バンドルのダウンロード

Cisco HyperFlex CSI バンドル (ファイル) をダウンロードするには、次の手順を実行します。

- ステップ **1** <https://software.cisco.com> に移動する
- ステップ **2** Cisco ID のクレデンシャルを使用してログインします。
- ステップ **3 [**ダウンロードとアップグレード(**Downloadand Upgrade**)**]** セクションで、**[**ソフトウェアのダウンロード (**Software Download**)**]** を選択します。
- ステップ **4 [**製品の選択(**Select a Product**)**]** 検索フィールドに、**HyperFlex HX Data Platform** と入力し、**Enter** をクリックします。
- ステップ **5** 左側の[リリース(Release)]ナビゲーションウィンドウを使用して、クラスタで実行されているHyperFlex データ プラットフォーム ソフトウェアのバージョンを選択します。

Cisco HyperFlex Data Platform リリース 4.5(x) 以降では、Cisco HyperFlex CSI インテグレーションが必要で す。

ステップ **6** メインナビゲーション ペインで、「Cisco HyperFlex Kubernetes Container Storage Interface(HX-CSI)bundle (tar.gz)」ファイルをローカル マシンにダウンロードします。

以降、Cisco HyperFlex Kubernetes Container Storage Interface (HX-CSI) バンドル (tar.gz) ファイルを「Cisco HyperFlex CSI バンドル」と呼びます。

ステップ **7** 管理者ホストで、hxcsi という名前の新しいディレクトリを作成します。

#### 例:

administrator-host:~\$ mkdir hxcsi

ステップ **8** セキュアコピー(scp)またはその他の優先ファイル転送方式を使用して、ダウンロードしたCiscoHyperFlex CSI バンドルをローカル マシンから管理者ホストの「hxcsi」ディレクトリに転送(移動またはコピー)し ます。結果は次のようになります。

> 例: administrator-host:hxcsi\$ ls

hxcsi-1.2.2a-626.tar.gz

#### 次のタスク

Cisco HyperFlex CSI バンドルのオープンと抽出

### **Cisco HyperFlex CSI** バンドルのオープンと抽出

Cisco HyperFlex CSI バンドルを開くには、次の手順を実行します。

#### 始める前に

Cisco HyperFlex CSI バンドルをダウンロードします。

tar コマンドを使用して、HyperFlex CSI バンドル(.tar.gz ファイル)をアーカイブ解除します。

#### 例:

administrator-host:hxcsi\$ tar -xf hxcsi-1.2.2a-626.tar.gz

完了すると、次のディレクトリ構造が存在します。

·サンプル(ディレクトリ): HXCSIインテグレーションを使用するためのサンプルYAML ファイルが含まれています。

- イメージ(ディレクトリ) : HXCSI インテグレーション用の HXCSI docker コンテナ イ メージが含まれます。これには、Provisioner、Attacher、Node-driver、および Resizer の基 本 CSI イメージも含まれます。
- **setup**(ディレクトリ):HXCSI 統合を展開するためのセットアップ スクリプトが含まれ ています。
- **support**(ディレクトリ):デバッグに役立つログを収集するためのスクリプトが含まれ ています。
- **hxcsi-1.2.1.tgz**(ファイル):これは、このリリースの HXCSI の HELM チャートパッ ケージ です。

#### 例

```
administrator-host:hxcsi$ ls -l
total 133196
-rw-r--r-- 1 ubuntu ubuntu 6791 May 10 11:23 hxcsi-1.2.1.tgz<br>drwxr-xr-x 2 ubuntu ubuntu 4096 May 10 11:23 support
                                    4096 May 10 11:23 support
drwxr-xr-x 2 ubuntu ubuntu 4096 May 10 11:23 setup
drwxr-xr-x 2 ubuntu ubuntu 4096 May 10 11:23 images
drwxr-xr-x 11 ubuntu ubuntu 4096 May 10 11:23 examples
```
#### 次のタスク

Cisco HyperFlex CSI コンテナ イメージのアップロード

## **Cisco HyperFlex CSI** コンテナ イメージのアップロード

Cisco HyperFlex CSI インテグレーション コンポーネントは、Cisco HyperFlex CSI バンドルの 「images」ディレクトリで提供される単一のコンテナ イメージから展開されます。hxcsi コン テナ イメージは、同じディレクトリ内の他の 4 つのベース CSI イメージを活用します。コン テナ イメージを展開する前に、Kubernetes クラスタ ワーカー ノードで実行されている Docker にアクセス可能な場所にコンテナ イメージを移動します。

### 各 **Kubernetes** ワーカー ノードに直接 **Cisco HyperFlex CSI** コンテナ イメージを手動でイン ポート

Cisco HyperFlex CSI コンテナ イメージを各 Kubernetes ワーカー ノードに直接追加するには、 次の手順を実行します。

#### 始める前に

Cisco HyperFlex CSI バンドルを開きます。

**ステップ1** 管理者ホストで、「images」ディレクトリにある Cisco HyperFlex CSI コンテナ イメージ(.tar)ファイルを 各 Kubernetes ワーカー ノードの /tmp ディレクトリにコピーします。

#### 例:

administrator-host:hxcsi\$ scp ./images/hxcsi-1.2.3a-659.tar k8s-worker1:/tmp

administrator-host:hxcsi\$ scp ./images/hxcsi-1.2.3a-659.tar k8s-worker2:/tmp

administrator-host:hxcsi\$ scp ./images/hxcsi-1.2.3a-659.tar k8s-workerN:/tmp

ステップ **2** 他の基本 CSI コンテナイメージファイルを各 Kubernetes ノードにコピーします。

csi-attacher-3.0.2-cisco1.tar、csi-node-driver-registrar-2.0.1-cisco1.tar、 csi-resizer-1.0.1-cisco1.tar、csi-provisioner-2.0.4-cisco1.tar

ステップ **3** 各 Kubernetes ワーカーノードで、docker load --input コマンドを使用して Cisco HyperFlex CSI コンテナイ メージをロードします。

#### 例:

k8s-worker1:/tmp# docker load –input ./hxcsi-1.2.3a-659.tar Loaded image: hxcsi:hxcsi-1.2.3a-659

k8s-worker2:/tmp# docker load –input ./hxcsi-1.2.3a-659.tar Loaded image: hxcsi:hxcsi-1.2.2a-626

k8s-workerN:/tmp# docker load –input ./hxcsi-1.2.3a-659.tar Loaded image: hxcsi:hxcsi-1.2.2a-626

ステップ **4** Docker によって他の基本 CSI コンテナイメージファイルが各 Kubernetes ノードにロードされます。 csi-attacher-3.2.1-cisco1.tar、csi-node-driver-registrar-2.2.0-cisco1.tar、 csi-resizer-1.2.0-cisco1.tar、csi-provisioner-2.2.1-cisco1.tar

#### 次のタスク

Cisco HyperFlex CSI をインストールします。

### **hxcsi-setup** ユーティリティを使用した **HXCSI** の展開

Cisco HyperFlex CSI インテグレーションを展開するには、hxcsi-setup スクリプトを実行する 必要があります。hxcsi-setup スクリプトは「setup」ディレクトリにあり、必要な YAML ファ イルまたはヘルム チャートを自動的に生成して、Kubernetes クラスタに適用(送信)して、 Cisco HyperFlex CSI コンポーネントを展開します。

次の表に、hxcsi-setup コマンドで指定できるパラメータを示します。

I

#### 表 **<sup>1</sup> : hxcsi-setup** のパラメータ

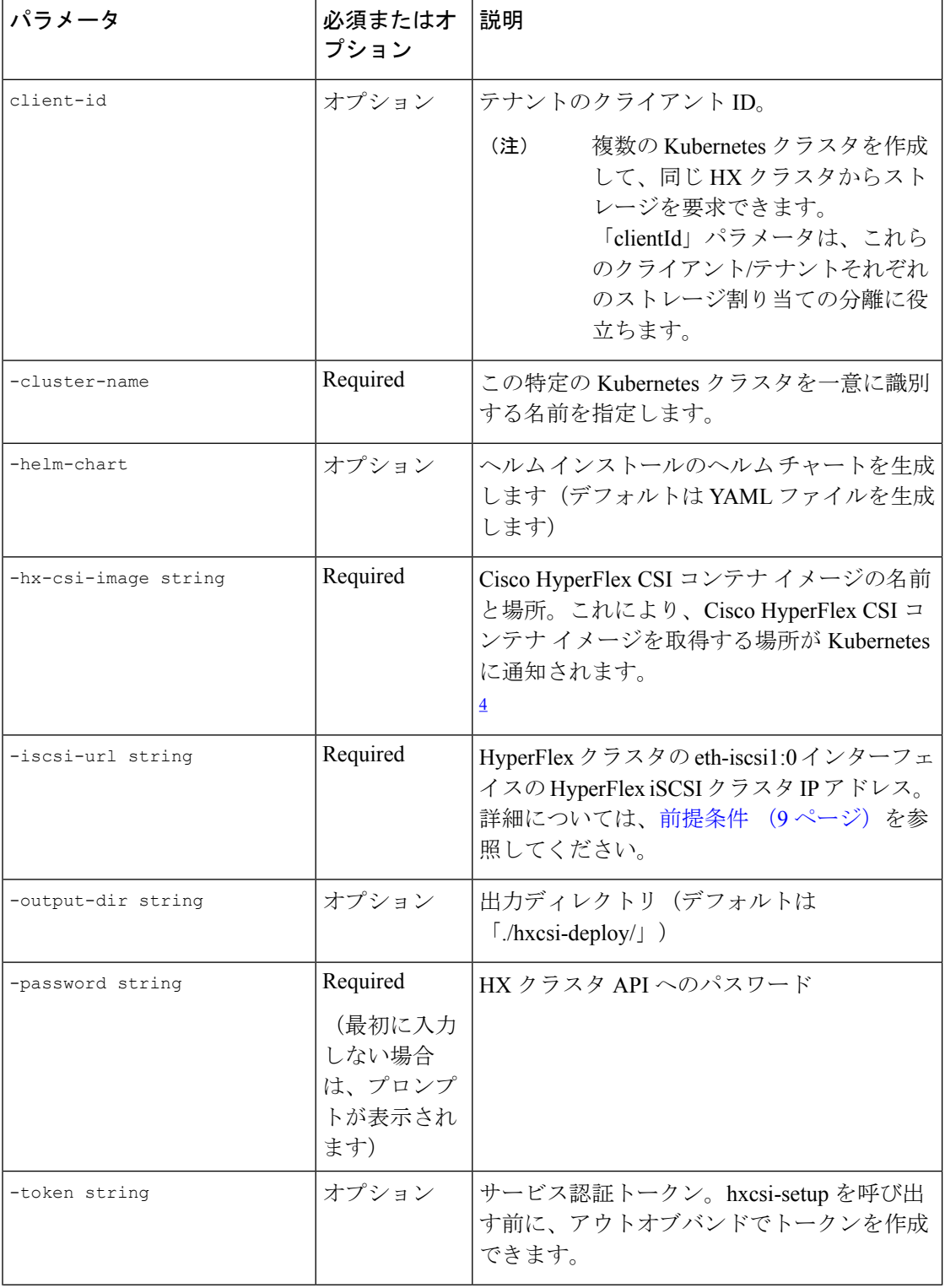

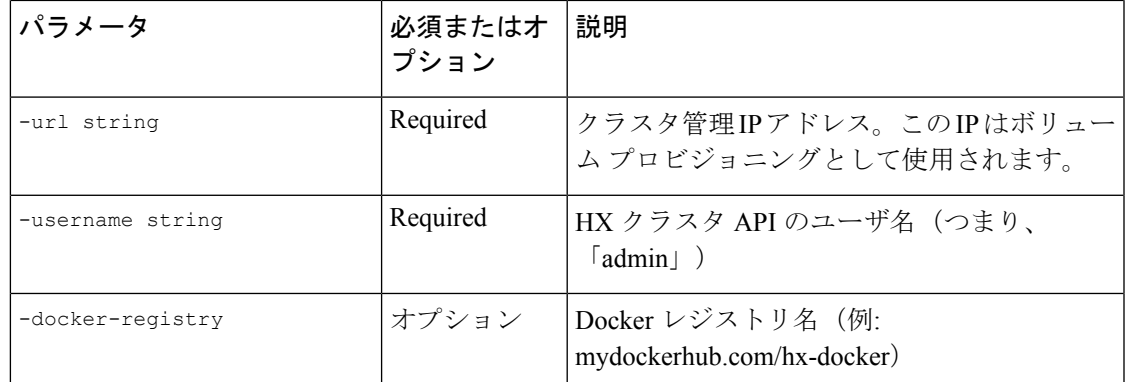

 $^4$  Cisco HyperFlex CSI コンテナイメージが各 Kubernetes ワーカーノードの Docker に直接イ ンポートされた場合、このパラメータの形式は <repository\_name>:<tag> のように 入力する必要があります。

#### 始める前に

Cisco HyperFlexCSIコンテナイメージとベースCSIコンテナイメージをアップロードします。

管理者ホストで、「setup」ディレクトリで hxcsi-setup コマンドを使用して、必要な Cisco HyperFlex CSI 展開ファイルを作成します。

**hxcsi-setup**コマンドを実行する前に、urlおよびiscsi-urlパラメータで指定されたIPがKubernetes ノードから到達可能であることを確認します。 (注)

例:

すべてのイメージが **dockerhub** にアップロードされた場合:次の例は、すべてのイメージが各 Kubernetes ノードからアクセス可能な dockerhub にアップロードされた場合を示しています。イメージ名は hxcsi、タ グ名は hxcsi-1.2.3a-659 です。

```
administrator-host:hxcsi$ ./setup/hxcsi-setup -cluster-name demo-hxcsi -clientId
demo-client1 -hx-csi-image hxcsi-1.2.3a-659 -iscsi-url 10.2.17.18 -url 10.2.17.13
-username admin -docker-registry dockerhub.cisco.com/hx-dev-docker
```
password for [admin] at [10.2.17.13]: \*\*\*\*\*\*\* wrote config to hxcsi-deploy/hxcsi-config.yaml wrote config to hxcsi-deploy/csi-attacher-hxcsi.yaml wrote config to hxcsi-deploy/csi-nodeplugin-hxcsi.yaml wrote config to hxcsi-deploy/csi-provisioner-hxcsi.yaml wrote config to hxcsi-deploy/csi-attacher-rbac.yaml wrote config to hxcsi-deploy/csi-nodeplugin-rbac.yaml wrote config to hxcsi-deploy/csi-provisioner-rbac.yaml wrote config to hxcsi-deploy/csi-resizer-rbac.yaml wrote config to hxcsi-deploy/csi-resizer-hxcsi.yaml

例:

すべてのイメージが各ノードにローカルにドッカーアップロードされている場合:次に、各ノードにアッ プロードされている Cisco HyperFlex CSI コンテナイメージの展開例を示します。イメージ名は hxcsi、タ グ名は hxcsi-1.2.3a-659 です。この使用例は、中央の場所からイメージを取得するために使用される dockerhub がない場合に適用されます。

```
administrator-host:hxcsi$ ./setup/hxcsi-setup -cluster-name demo-hxcsi -clientId demo-client1
-hx-csi-image hxcsi:hxcsi-1.2.3a-659 -iscsi-url 10.2.17.18 -url 10.2.17.13 -username admin
password for [admin] at [10.2.17.13]: *******
wrote config to hxcsi-deploy/hxcsi-config.yaml
wrote config to hxcsi-deploy/csi-attacher-hxcsi.yaml
wrote config to hxcsi-deploy/csi-nodeplugin-hxcsi.yaml
wrote config to hxcsi-deploy/csi-provisioner-hxcsi.yaml
wrote config to hxcsi-deploy/csi-attacher-rbac.yaml
wrote config to hxcsi-deploy/csi-nodeplugin-rbac.yaml
wrote config to hxcsi-deploy/csi-provisioner-rbac.yaml
wrote config to hxcsi-deploy/csi-resizer-rbac.yaml
wrote config to hxcsi-deploy/csi-resizer-hxcsi.yaml
```
次のタスク

Cisco HyperFlex CSI コンポーネントの展開

### **Cisco HyperFlex CSI** コンポーネントを使用した **HXCSI** の展開

hxcsi-setup スクリプトを実行し、Cisco HyperFlex CSI 展開ファイルを生成すると、新しい 「hxcsi-deploy」ディレクトリが管理者ホストに作成されます。

```
root@administrator-host:hxcsi$ ls
examples hxcsi-1.2.2a-626.tar.gz hxcsi-1.2.1.tgz hxcsi-deploy images setup support
```
#### 始める前に

Cisco HyperFlex CSI 展開ファイルを作成します。

ステップ **1** 管理者ホストで kubectl create -f コマンドを使用して、Cisco HyperFlex CSI コンポーネントを展開しま す。

#### 例:

```
administrator-host:hxcsi$ kubectl create -f ./hxcsi-deploy/
service/csi-attacher-hxcsi created
statefulset.apps/csi-attacher-hxcsi created
serviceaccount/csi-attacher created
clusterrole.rbac.authorization.k8s.io/external-attacher-runner created
clusterrolebinding.rbac.authorization.k8s.io/csi-attacher-role created
daemonset.apps/csi-nodeplugin-hxcsi created
serviceaccount/csi-nodeplugin created
clusterrole.rbac.authorization.k8s.io/csi-nodeplugin created
clusterrolebinding.rbac.authorization.k8s.io/csi-nodeplugin created
service/csi-provisioner-hxcsi created
statefulset.apps/csi-provisioner-hxcsi created
serviceaccount/csi-provisioner created
clusterrole.rbac.authorization.k8s.io/external-provisioner-runner created
clusterrolebinding.rbac.authorization.k8s.io/csi-provisioner-role created
deployment.apps/csi-resizer-hxcsi created
serviceaccount/csi-resizer created
clusterrole.rbac.authorization.k8s.io/external-resizer-runner created
clusterrolebinding.rbac.authorization.k8s.io/csi-resizer-role created
role.rbac.authorization.k8s.io/external-resizer-cfg created
```
rolebinding.rbac.authorization.k8s.io/csi-resizer-role-cfg created secret/hxcsitoken created configmap/hxcsi-config created

ステップ **2** 管理者ホストで kubectl get pods コマンドを使用して、HXCSI コンポーネントが展開され、ステータスが [実行中(Running)] であることを確認します。

例:

各 Kubernetes ワーカー ノードに対して、csi-attacher-hxcsi ポッドの 2 つのインスタンス、 csi-provisioner-hxcsi ポッドの2つのインスタンス、csi-resizer-hxcsi ポッドの 2 つのインス タンス、および csi-nodeplugin-hxcsi ポッドの 1 つのインスタンスが必要です。したがって、 合計2つのKubernetesワーカーノードがある場合は、次の例に示すように、csi-nodeplugin-hxcsi ポッドの 2 つのインスタンスが表示されます。 (注)

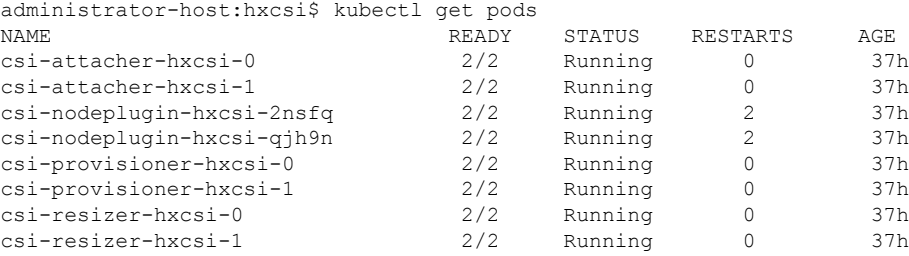

次のタスク

Cisco HyperFlex CSI ストレージ クラスを作成します。

### **HXCSI** サンプルポッド

HXCSI パッケージには、ポッドを作成するためのいくつかの例が含まれています。

表 **2 : HXCSI** パッケージのサンプル

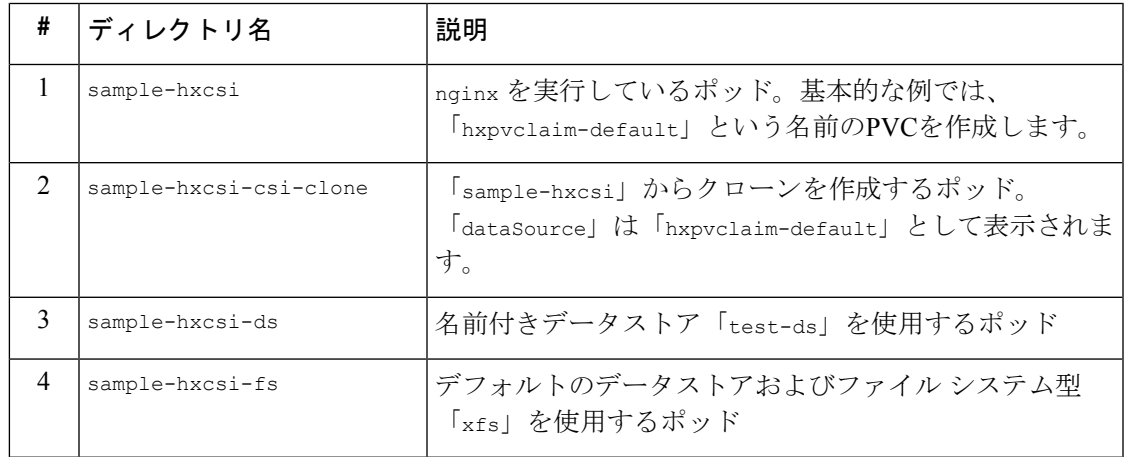

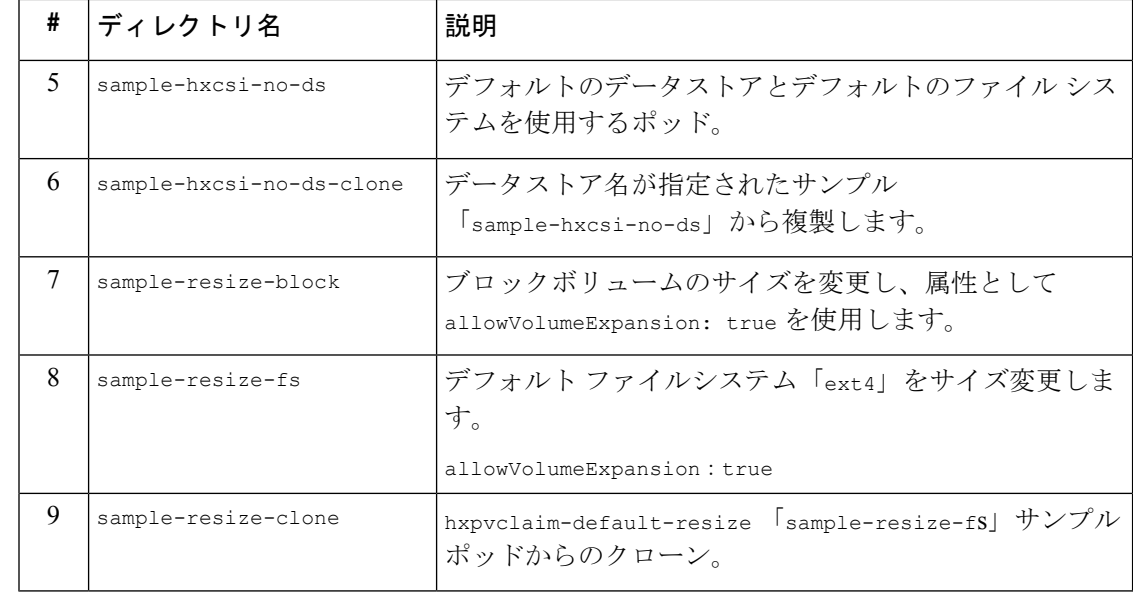

ボリュームのサイズを変更するには、次の手順を実行します。 (注)

- **1.** PVC の yaml ファイルのボリュームのサイズを変更します。
- **2.** kubectl apply -f <pvc.yaml>コマンドを実行して、新しいサイズ設定を適用します。

## **Cisco HyperFlex CSI** ストレージ クラスの作成

コンポーネントが稼働したら、Cisco HyperFlex CSI インテグレーションを通じて開発者がスト レージを使用できるストレージ クラスを作成する必要があります。

#### 始める前に

Cisco HyperFlex CSI コンポーネントの展開

ステップ **1** 管理者ホストで、「hxcsi-storage-class.yaml」という名前のファイルを次の内容で作成します。

#### 例:

```
kind: StorageClass
apiVersion: storage.k8s.io/v1
metadata:
   name: csi-hxcsi-default
provisioner: csi-hxcsi
parameters:
   datastore: default-ds
   datastoreSize:"20000000000000"
```
上記のように、パラメータセクションでデータストアの名前とサイズを指定できます。オプションで、こ れをデフォルトのストレージクラスにすることもできます。つまり、使用する他のストレージクラスを指 定しない永続ボリューム クレームに対しては、Cisco HyperFlex CSI ストレージ インテグレーションがデ フォルトで使用されます。Cisco HyperFlex CSI ストレージ クラスをデフォルトのストレージ クラスにする 場合は、「hxcsi-storage-class.yaml」ファイルに次の内容が含まれている必要があります。

#### 例:

```
kind: StorageClass
apiVersion: storage.k8s.io/v1
metadata:
   name: csi-hxcsi-default
    annotations:
        storageclass.kubernetes.io/is-default-class: "true"
provisioner: csi-hxcsi
parameters:
```
- データストアがまだ存在しない場合は、新しいデータストアが作成されます。データストア名 を指定しない場合、「iscsiDs」という名前のデフォルトのデータストアが作成されます。 (注)
- (注) 作成するボリュームよりも大きいデータストアを常に作成します。

ステップ **2** 管理者ホストで kubectl create -f コマンドを使用して、Cisco HyperFlex CSI ストレージ クラスを作成し ます。

#### 例:

root@administrator-host:hxcsi\$ kubectl create -f ./hxcsi-storage-class.yaml

storageclass.storage.k8s.io/csi-hxcsi-default created

#### ボリューム サイズ変更のストレージ クラスの例

#### 例:

```
kind: StorageClass
apiVersion: storage.k8s.io/v1
metadata:
   name: csi-hxcsi-default-resize
provisioner: csi-hxcsi
parameters:
         datastore: default-ds
         datastoreSize:"20000000000000"
allowVolumeExpansion: true
```
ボリュームのサイズ変更では、このストレージクラスに対してプロビジョニングされたボリュームのみが サイズ変更をサポートすることに注意してください。ボリュームの実際のサイズを変更するには、PVC 仕 様を編集して新しいサイズに変更する必要があります。たとえば、PVCYAMLファイルを編集し、kubectl apply -f<pvc-yaml> を実行します。

#### ファイル システムのサンプル ストレージ クラス

#### 例:

```
kind: StorageClass
apiVersion: storage.k8s.io/v1
metadata:
   name: csi-hxcsi-default-fs
provisioner: csi-hxcsi
parameters:
    fsType: xfs
```
注:デフォルトのファイル システムは「ext4」です。

#### 次のタスク

Cisco HyperFlex CSI ストレージ クラスの作成を確認します。

# **Verifying Cisco HyperFlex CSI** ストレージ クラスの作成

ストレージ クラスの作成を確認するには、次の手順を実行します。

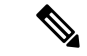

Cisco HyperFlex CSIストレージクラスをデフォルトとして設定する場合は、ストレージ クラス 名の横に「(default)」が表示されていることを確認します。 (注)

#### 始める前に

Cisco HyperFlex CSI ストレージ クラスを作成します。

管理者ホストで kubectl get sc コマンドを使用して、Cisco HyperFlex CSI ストレージ クラスが作成された ことを確認します。

#### 例:

root@administrator-host:hxcsi\$ kubectl get sc NAME PROVISIONER AGE csi-hxcsi (default) csi-hxcsi 67s

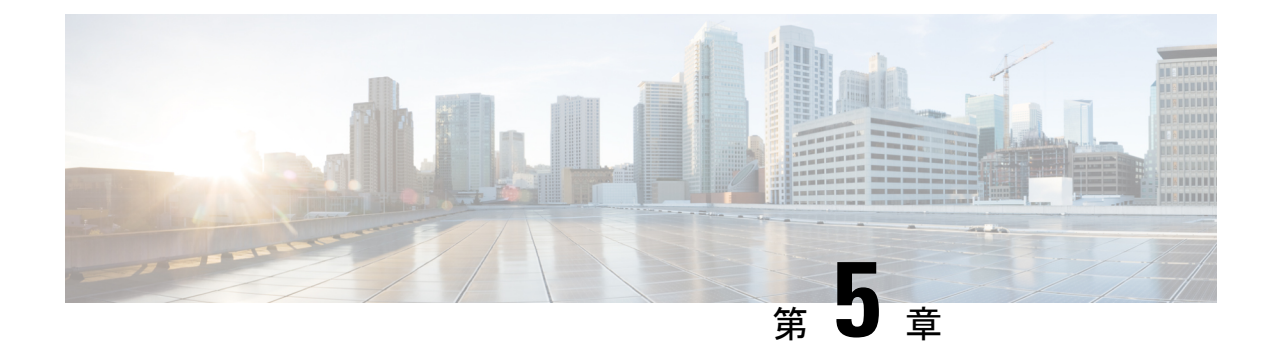

# **Cisco HyperFlex CSI** によるステートフル ア プリケーションの展開

- Cisco HyperFlex CSI によるステートフル アプリケーションの展開の前提条件 (21 ペー ジ)
- 管理者ホスト (21 ページ)
- ステートフル アプリケーションの展開 (22 ページ)

# **Cisco HyperFlex CSI** によるステートフル アプリケーショ ンの展開の前提条件

HyperFlex CSI ストレージ インテグレーションを使用してステートフル アプリケーションを展 開する前に、次の前提条件を満たしている必要があります。

- Cisco HyperFlex クラスタがインストールされ、HX 5.0(x) 以降を実行している。
- Cisco HyperFlex CSI インテグレーションが展開されました。
- HX Connect の [iSCSI] タブから、iSCSI ネットワークを最初に作成する必要があります。 詳細については、 『』 『Cisco HyperFlex Data Platform [Administration](https://www.cisco.com/content/en/us/td/docs/hyperconverged_systems/HyperFlex_HX_DataPlatformSoftware/AdminGuide/5-0/b-hxdp-admin-guide-5-0.html) Guide、Release 5.0』 を参照してください。

## 管理者ホスト

このガイドでは、管理者ホストは kubectl コマンドなどを Kubernetes クラスタに対して実行す るための Linux ベースのシステムのことです。これは通常、Kubernetes クラスタの一部ではな い別のシステム (VM) ですが、別のシステム (VM) をインストール/管理する必要がない場 合は、管理者ホストとして Kubernetes ノードの 1 つを使用できます。

## ステートフル アプリケーションの展開

ステートフル アプリケーションを展開するには、次の手順を実行します。

### 永続的なボリューム要求の作成

永続ボリューム要求は、単にユーザによるストレージの要求です。ユーザは、ストレージ要 件、必要なストレージのサイズまたは容量、およびその他のオプションを指定します。関連付 けられたストレージクラスに応じて、ストレージ要件は、要求されたストレージをプロビジョ ニングし、Kubernetes で使用できるようにする適切なプロビジョニング担当者にルーティング されます。

(注) 最大 PVC サイズは 64Ti です。サポートされている最小 PVC サイズは 1 Gi です。

- CHAP で保護されたボリュームを作成できます。ターゲットごとに 1 つのストレージクラスで 作成できるボリューム (永続的なボリューム要求) は最大 255 です。 (注)
- ステップ **1** 管理者ホストで、次の内容の「message-board-pvc.yaml」という名前のファイルを作成します。

#### 例:

```
administrator-host:hxcsi$ cat ./message-board-pvc.yaml
apiVersion: v1
kind: PersistentVolumeClaim
metadata:
 name: message-board-pvc
spec:
 storageClassName: csi-hxcsi-default
 accessModes:
    - ReadWriteOnce
  resources:
   requests:
     storage: 10Gi
```
ステップ **2** 管理者ホストで、kubectl create -f コマンドを使用して永続ボリューム クレームを作成します。

#### 例:

administrator-host:hxcsi\$ kubectl create -f ./message-board-pvc.yaml

persistentvolumeclaim/message-board-pvc created

ステップ **3** 管理者ホストでkubectl get pvcコマンドを使用して、永続ボリュームクレームが作成され、永続ボリュー ムに正常にバインドされていることを確認します。

#### 例:

administrator-host:hxcsi\$ kubectl get pvc

NAME STATUS VOLUME CAPACITY ACCESS MODES STORAGECLASS AGE message-board-pvc BOUND pvc-8069462e-662c-11e9-a163-005056a086d9 10Gi RWO csi-hxcsi-default 20s

## ステートフル **Kubernetes** ワークロードの展開

Kubernetes ワークロードは、Kubernetes ワークロードのタイプに関係なく、ポッドや展開など のさまざまな形式で提供され、それぞれが Cisco HyperFlex CSI インテグレーションと永続ボ リュームクレームを使用して永続ストレージを活用できます。次に、Cisco HyperFlexCSIイン テグレーションのテストに使用できるCiscoMessageBoardと呼ばれるサンプルオープンソース アプリケーションの導入を示します。同じ方法と手順に従って、独自のアプリケーションでテ ストすることもできます。

ステップ **1** 管理者ホストで、展開するワークロードを定義する YAML ファイルを作成します。

#### 例:

以下は、Kubernetes Deployment と NodePort を介して展開された Cisco Message Board アプリケーションへの 接続を可能にする KubernetesService の両方を作成するサンプルの Cisco Message Board アプリケーションの YAML ファイルを示しています。

Kubernetes Deployment 定義の「ボリューム」セクションで永続ボリューム クレーム名を参照し ていること。この例では、「message-board-pvc」永続ボリューム クレームにバインドされた永 続ボリュームが、「/sqldb」の場所(パス)にある「message\_board:version1」コンテナ内にマウ ントされます。 (注)

```
administrator-host:hxcsi$ cat ./message-board-deployment.yaml
apiVersion: apps/v1
kind: Deployment
metadata:
    name: message-board
    labels:
       app: message-board
spec:
    replicas: 1
    selector:
        matchLabels:
            app: message-board
    template:
        metadata:
            labels:
                app: message-board
                name: message-board
        spec:
            volumes:
                - name: demovolume1
                  persistentVolumeClaim:
                    claimName: message-board-pvc
            containers:
            - name: message-board
              image: michzimm/message_board:version1
              ports:
              - containerPort: 5000
```

```
volumeMounts:
                  - mountPath: "/sqldb"
                    name: demovolume1
- - -apiVersion: v1
kind: Service
metadata:
  name: message-board
  labels:
   name: message-board
  namespace: default
spec:
  type: NodePort
  ports:
  - port: 5000
   nodePort: 30002
  selector:
    name: message-board
```
ステップ **2** 管理者ホストで kubectl create -f コマンドを使用して、展開とサービスを作成します。

#### 例:

```
administrator-host:hxcsi$ kubectl create -f ./message-board-deployment.yaml
deployment.apps/message-board created
service/message-board created
```
ステップ **3** 管理者ホストで kubectl get pods コマンドを使用して、展開されたポッドのステータスを確認します。

#### 例:

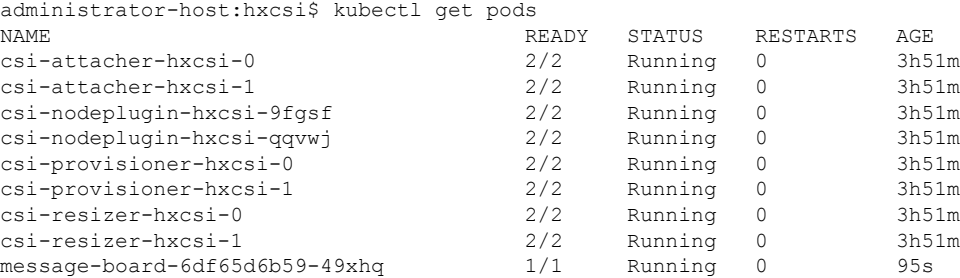

#### 例:

ステップ **4** 管理者ホストで、kubectl get services コマンドを使用して、展開されたサービスのステータスを確認し ます。

#### 例:

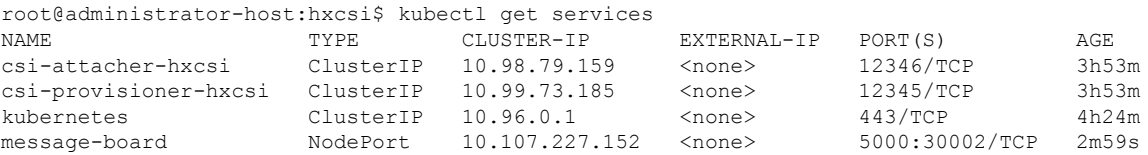

サンプルのCisco MessageBoardアプリケーションでは、サービスは「NodePort」とポート「30002」を使用 して設定されます。これは、Web ブラウザで任意の Kubernetes ノードの IP アドレスとポート「30002」を 指定することにより、アプリケーションが稼働中であることを意味します。例:http://<k8s-worker1>:30002

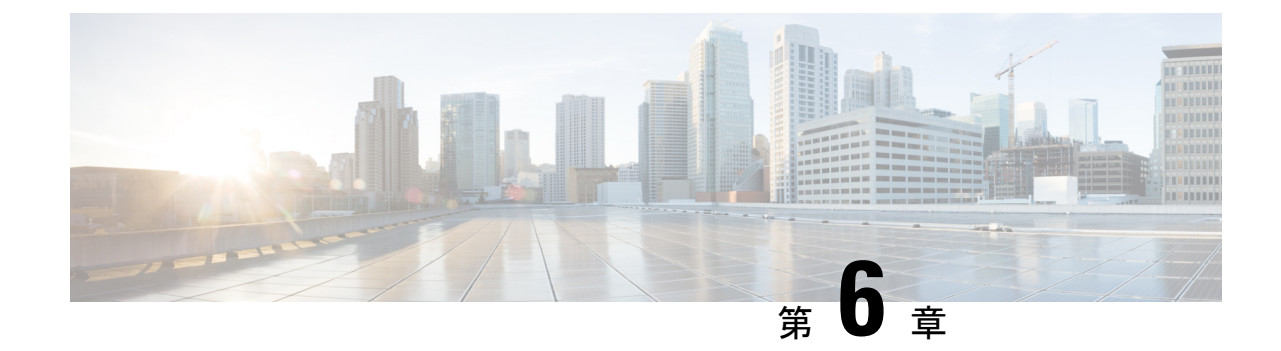

# ソフトウェア暗号化ボリューム、スナップ ショットの作成、および **CHAP** の使用

- ソフトウェア暗号化ボリュームの作成 (25 ページ)
- Creating Volume Snapshots (26 ページ)
- ボリュームの CHAP 保護の使用 (29 ページ)

# ソフトウェア暗号化ボリュームの作成

HXCSI 1.2 (3a) 以降、ソフトウェア暗号化ボリュームを作成できます。

## ソフトウェア暗号化ボリュームを作成するための前提条件

HyperFlex CSI ストレージの統合を使用してソフトウェア暗号化されたボリュームを作成する 前に、次の前提条件を満たしている必要があります。

- Cisco HyperFlexクラスタがインストールされ、5.0(2a)以降を実行している。詳細について は、『VMware ESXi 用 Cisco HyperFlex システム リリース 5.0 [インストール](https://www.cisco.com/c/en/us/td/docs/hyperconverged_systems/HyperFlex_HX_DataPlatformSoftware/Installation_VMWare_ESXi/5-0/b-hx-install-guide-for-vmware-esxi-5-0.html) ガイド』を参 照してください。
- クラスター上で HyperFlex ソフトウェア暗号化を有効にする詳細については、 『[Cisco](https://www.cisco.com/content/en/us/td/docs/hyperconverged_systems/HyperFlex_HX_DataPlatformSoftware/AdminGuide/5-0/b-hxdp-admin-guide-5-0.html) HyperFlex Data Platform [Administration](https://www.cisco.com/content/en/us/td/docs/hyperconverged_systems/HyperFlex_HX_DataPlatformSoftware/AdminGuide/5-0/b-hxdp-admin-guide-5-0.html) Guide、Release 5.0』の中の 『[HyperFlex [ソフトウェ](https://www.cisco.com/c/en/us/td/docs/hyperconverged_systems/HyperFlex_HX_DataPlatformSoftware/AdminGuide/5-0/b-hxdp-admin-guide-5-0/m_hxdp_encryption.html#d42561e3015a1635) [ア暗号化\(](https://www.cisco.com/c/en/us/td/docs/hyperconverged_systems/HyperFlex_HX_DataPlatformSoftware/AdminGuide/5-0/b-hxdp-admin-guide-5-0/m_hxdp_encryption.html#d42561e3015a1635)HyperFlex Software Encryption)]』を参照してください。

## ソフトウェア暗号化ボリュームの作成

ソフトウェア暗号化ボリュームを作成するには、ソフトウェア暗号化を有効にして Kubernetes ストレージ クラスを作成します。

#### 始める前に

このクラスタのデータストア(DS)を暗号化する前に、HXクラスタがソフトウェア暗号化を サポートしている必要があります。

ステップ1 ソフトウェア暗号化を有効にして Kubernetes ストレージクラスを作成します。これを行うには、ストレー ジ クラス ファイルでデータストア名(「ds-se」など)を指定し、datastoreEnryption 属性を「true」に 設定します。

```
たとえば、「 hxcsi-storage-class.yaml 」というストレージ クラス ファイル上
```
例:

```
kind: StorageClass
apiVersion: storage.k8s.io/v1
metadata:
   name: hxcsi-software-encryption
provisioner: csi-hxcsi
parameters:
    datastore: ds-se
    datastoreSize: "1000000000000"
   datastoreEncryption: "true"
```
- HXCSI の「 datastoreEncryption 」属性はデフォルトで「 false 」に設定されています。つま り、この属性が StorageClass に含まれていない場合、データストアは暗号化されません。 (注)
- ステップ **2** Create a persistent volume claim which refers to the storage class file using the *storageClassName* field.

たとえば、永続ボリューム クレームでは、ソフトウェアで暗号化されたストレージ クラスを参照できま す。

#### 例:

```
kind: PersistentVolumeClaim
apiVersion: v1
metadata:
   name: hxpvclaim-se
spec:
   accessModes:
    - ReadWriteOnce
    resources:
       requests:
            storage: 5Gi
    storageClassName: hxcsi-software-encryption
```
## **Creating Volume Snapshots**

HXCSI 1.2(3a) 以降では、ボリューム スナップショットを作成できます。

### ボリューム スナップショットを作成するための前提条件

HyperFlex CSI ストレージの統合を使用してボリューム スナップショットを作成する前に、次 の前提条件を満たしている必要があります。

• Cisco HyperFlexクラスタがインストールされ、5.0(2a)以降を実行している。詳細について は、『VMware ESXi 用 Cisco HyperFlex システム リリース 5.0 [インストール](https://www.cisco.com/c/en/us/td/docs/hyperconverged_systems/HyperFlex_HX_DataPlatformSoftware/Installation_VMWare_ESXi/5-0/b-hx-install-guide-for-vmware-esxi-5-0.html) ガイド』を参 照してください。

### ボリュームから **HXCSI** スナップショットを作成

ボリューム スナップショットの作成を有効にするには、次の手順を実行します。

- スナップショット クラスの構成を作成します。
- ボリュームのスナップショットの構成を作成します。
- スナップショットからボリュームの構成を作成します。
- 新しいボリュームを使用するポッドを展開します。
- コンフィギュレーション ファイルを作成します。
- 新しく作成された技術情報を表示します。

ステップ **1** スナップショット クラスの構成を作成します。管理者ホストで、「hxcsi-snapshot-class.yaml」という名前 のファイルを作成します。

> たとえば、「sample-hxcsi-snapshot」フォルダのスナップショット クラスには、次のものが含まれていま す。

例:

```
apiVersion: snapshot.storage.k8s.io/v1
kind: VolumeSnapshotClass
metadata:
   name: csi-hxcsi-default-snapshot
driver: csi-hxcsi
deletionPolicy: Delete
```
deletePolicyがpeleteに設定されている場合、基になるストレージスナップショットはVolumeSnapshotContent オブジェクトとともに削除されます。deletePolicy が Retain に設定されている場合、基礎となるスナップ ショットと VolumeSnapshotContent の両方が残ります。

- Retain が使用されている場合、ユーザーは、基礎となるスナップショットとボリューム napshotcontent を削除する必要があります。 (注)
- ステップ **2** ボリュームのスナップショットの構成を作成します。管理者ホストで、「hxcsi-snapshot.yaml」という名前 のファイルを作成します。

例:

```
apiVersion: snapshot.storage.k8s.io/v1
kind: VolumeSnapshot
metadata:
   name: hxpvclaim-default-snapshot
spec:
    volumeSnapshotClassName: csi-hxcsi-default-snapshot
    source:
        persistentVolumeClaimName: hxpvclaim-default
```
persistentVolumeClaimName は、スナップショットの PersistentVolumeClaim データ 送信元の名前であり、ス ナップショットを取得する前に存在している必要があります。このフィールドは、スナップショットをダ イナミックにプロビジョニングするために必要です。ボリューム スナップショットは、属性

volumeSnapshotClassName を使用して VolumeSnapshotClass の名前を指定することにより、特定のストレー ジクラスを要求できます。何も設定されていない場合、使用可能な場合はデフォルトのクラスが使用され ます。

ステップ **3** スナップショットからボリュームの構成を作成します。管理者ホストで、「hxcsi-pvc-from-snapshot.yaml」 という名前のファイルを作成します。

例:

```
kind: PersistentVolumeClaim
apiVersion: v1
metadata:
   name: hxpvclaim-default-from-snapshot
spec:
    storageClassName: csi-hxcsi-default
    accessModes:
    - ReadWriteOnce
    resources:
        requests:
           storage: 5Gi
    dataSource:
        kind: VolumeSnapshot
        name: hxpvclaim-default-snapshot
        apiGroup: "snapshot.storage.k8s.io
```
「dataSource」属性は、新しいボリュームの送信元を記述します。この場合、以前に作成したスナップショッ トの名前を持つ VolumeSnapshot です。これにより、スナップショットの格納ファイルで新しいボリューム が作成されます。「ストレージ」属性は、新しいボリュームのサイズを指します。Cisco HXCSI を使用し てスナップショットからボリュームを作成する場合、ボリューム サイズの拡張はサポートされていませ  $h_{\alpha}$ 

ステップ **4** ポッド(つまり、ngnix)を展開して、新しいボリュームを使用します。管理者ホストで、 「hxcsi-nginx-from-snapshot.yaml」という名前のファイルを作成します。

例:

```
apiVersion: apps/v1
kind: Deployment
metadata:
    name: test-from-snapshot
    labels:
        app: test-from-snapshot
spec:
    replicas: 1
    selector:
        matchLabels:
            app: test-from-snapshot
    template:
        metadata:
            labels:
                app: test-from-snapshot
        spec:
            volumes:
                 - name: test-snapshot-volume
                  persistentVolumeClaim:
                    claimName: hxpvclaim-default-from-snapshot
            containers:
            - name: nginx
              image: nginx:1.7.9
              ports:
              - containerPort: 80
```

```
volumeMounts:
    - mountPath: "/usr/mnt/test"
     name: test-snapshot-volume
```
ステップ **5** すべての構成ファイルを作成したら、作成された順序で構成ごとに「**kubectl create**」コマンドを実行しま す。

#### 例·

kubectl create -f <<filename.yaml>>

技術情報をクリーンアップするには、次のコマンドを使用します。

#### 例:

kubectl delete -f <<filename.yaml>>

ステップ **6** 新しく作成された技術情報を表示します。

ボリューム スナップショット クラスを表示するには、次のコマンドを実行します。

#### 例:

kubectl get volumesnapshotclass

ボリュームのスナップショットを表示するには、次のコマンドを実行します。

#### 例:

kubectl get volumesnapshot

ボリューム スナップショットの内容を表示するには、次のコマンドを実行します。

#### 例:

kubectl get volumesnapshotcontent

## ボリュームの **CHAP** 保護の使用

HXCSI 1.2(3a)以降、ボリュームにCHAP保護を使用できます。CHAP(チャレンジハンドシェ イク認証プロトコル)は、サーバーでリモート ユーザーまたはシステムの ID を検証するため に使用されるチャレンジアンドレスポンス認証方式です。ボリュームは、HyperFlex iSCSILUN によってバッキングされます。CHAP 保護は、ターゲット レベルのストレージ オブジェクト に対してサポートされています。イニシエータがCHAPが有効なターゲットとのセッションを 確立しようとすると、CHAP が適用されます。iSCSI セッションの確立中に、提供されたユー ザー名やパスワードが構成されたログイン情報と一致しない場合、セッションの確立は機能不 全になります。

CHAPログイン情報の構成は、ストレージクラスを介して行われます。CHAP保護を有効にす るには、ストレージ クラスの新しいフィールドを使用して、*[*ターゲット名(*target name*)*]*や *[CHAP* ログイン情報(*CHAP credentials*)*]*などの追加情報を提供します。CHAP 保護が必要な ボリュームは、CHAP対応のストレージクラスに属する永続ボリュームを作成する必要があり ます。

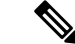

iSCSI では、ターゲットに最大 255 の LUN を作成できます。このため、特定の CHAP 対応ス トレージ クラスに属する最大 255 のボリュームを作成できます。同じ認証情報で保護された 255 を超えるボリュームを作成するには、同じシークレットを使用して、異なるターゲットで 複数のストレージボリュームを作成する必要があります。2つのストレージクラスが同じター ゲットを参照している場合は、同じシークレットを参照するか、同じユーザー名とパスワード を持つ異なるシークレットを参照していることを確認してください。 (注)

次の制限事項に注意してください:

- CHAP 対応のストレージ クラスを変更して、非 CHAP 対応のストレージ クラスにするこ とはできません。また、CHAP非対応のストレージクラスを変更して、CHAP対応のスト レージ クラスにすることもできません。
- CHAP対応ボリュームを変更して非CHAP対応ボリュームにすることも、非CHAP対応ボ リュームを変更して CHAP 永続ボリュームにすることもできません。
- また、CHAP が有効でないストレージ クラスで CHAP が有効なターゲットを使用するこ ともできません。また、CHAPが有効なストレージクラスでは、CHAPが有効になってい ないターゲットを使用することもできません。

### ボリュームに **CHAP** を使用するための前提条件

HyperFlexCSIストレージの統合を使用してCHAP保護をボリュームに使用する前に、次の前提 条件を満たしている必要があります。

• Cisco HyperFlexクラスタがインストールされ、5.0(2a)以降を実行している。詳細について は、『VMware ESXi 用 Cisco HyperFlex システム リリース 5.0 [インストール](https://www.cisco.com/c/en/us/td/docs/hyperconverged_systems/HyperFlex_HX_DataPlatformSoftware/Installation_VMWare_ESXi/5-0/b-hx-install-guide-for-vmware-esxi-5-0.html) ガイド』を参 照してください。

### ボリュームでの **CHAP** 保護の有効化

ボリュームで CHAP 保護を有効にするには、次の手順を実行します。

- Kubernetes シークレットを作成します。
- CHAP 対応の Kubernetes ストレージ クラスを作成します。
- *storageClassName* フィールドを使用して、ストレージ クラス ファイルを参照する永続ボ リューム クレームを作成します。
- *[*ボリューム(*volumes*)*]*セクションの*persistentVolumeClaim*フィールドを使用して作成さ れた永続ボリューム クレームを参照する展開またはポッドを作成します。

ステップ **1** Kubernetesシークレットを作成します。これを行うには、シークレットyamlファイルで*kubectl create secret* コマンドを使用します。*node\_sesion\_auth.username* および *node\_session.auth\_password* フィールドを使用し て、ユーザー名とパスワードが base64 でエンコードされた文字列であることを確認します。

たとえば、秘密の yaml ファイルで次のようにします。

```
例:
```

```
apiVersion: v1
kind: Secret
metadata:
   name: hxcsi-chap-secret
   namespace: default
type: "kubernetes.io/iscsi-chap"
data:
    node.session.auth.username: YWRtaW4=
    node.session.auth.password: Q2lzY28xMjM=
```
ステップ **2** CHAP 対応の Kubernetes ストレージ クラスを作成します。ストレージ クラス ファイルには、Kubernetes シークレットへの参照と、*targetForChap* フィールドを使用してボリュームが作成されるターゲットへの参 照が含まれている必要があります。

```
たとえば、CHAP を使用するストレージ クラス ファイルでは、次のようにします。
```
#### 例:

```
kind: StorageClass
apiVersion: storage.k8s.io/v1
metadata:
   name: csi-hxcsi-sc-chap
provisioner: csi-hxcsi
parameters:
   csi.storage.k8s.io/node-publish-secret-name: hxcsi-chap-secret
    csi.storage.k8s.io/node-publish-secret-namespace: default
   csi.storage.k8s.io/provisioner-secret-name: hxcsi-chap-secret
   csi.storage.k8s.io/provisioner-secret-namespace: default
    # Uncomment below controller-expand parameters to support CHAP for volume resize as well
    # csi.storage.k8s.io/controller-expand-secret-name: hxcsi-chap-secret
    # csi.storage.k8s.io/controller-expand-secret-namespace: default
    targetForChap: testTargetChap
```
ステップ **3** *storageClassName*フィールドを使用して、ストレージクラスファイルを参照する永続ボリュームクレーム を作成します。

> たとえば、CHAPが有効なストレージクラスを参照するCHAPが有効な永続ボリュームクレームでは、次 のようになります。

#### 例:

```
kind: PersistentVolumeClaim
apiVersion: v1
metadata:
   name: hxpvclaim-default-chap
spec:
   accessModes:
    - ReadWriteOnce
   resources:
        requests:
            storage: 5Gi
   storageClassName: csi-hxcsi-sc-chap
```
ステップ **4** *[*ボリューム(*volumes*)*]*セクションの*persistentVolumeClaim*フィールドを使用して作成された永続ボリュー ム クレームを参照する展開またはポッドを作成します。

たとえば、CHAP 対応ボリュームを使用する展開では、次のようにします。

#### 例:

```
apiVersion: apps/v1
kind: Deployment
metadata:
   name: test-chap
   labels:
       app: test-chap
spec:
   replicas: 1
   selector:
       matchLabels:
           app: test-chap
   template:
       metadata:
            labels:
                app: test-chap
        spec:
            volumes:
               - name: test-volume-chap
                 persistentVolumeClaim:
                   claimName: hxpvclaim-default-chap
            containers:
            - name: nginx
             image: nginx:1.7.9
             ports:
              - containerPort: 80
              volumeMounts:
                  - mountPath: "/usr/mnt/test-chap"
                   name: test-volume-chap
```
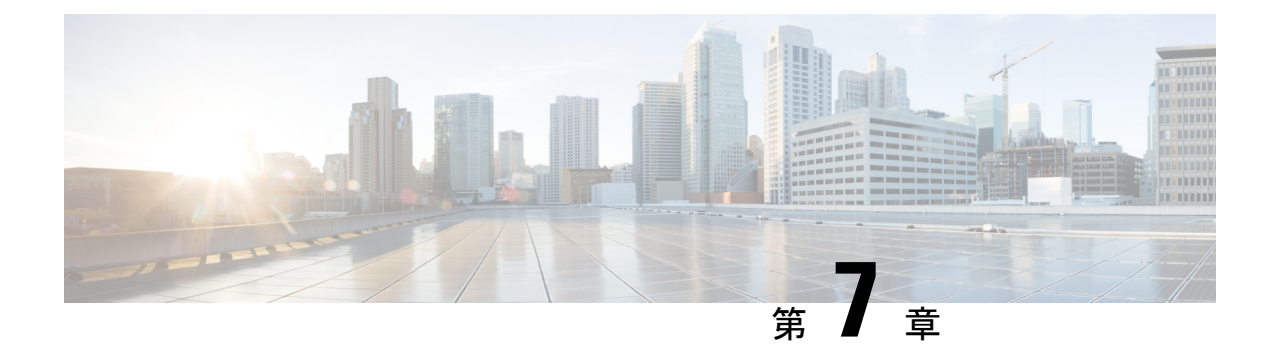

# トラブルシューティング

- トラブルシューティング (33 ページ)
- HXCSI ポッドの展開時の ImagePullBackOff ステータスエラー (33 ページ)
- ボリューム削除の失敗 (34 ページ)
- ノード削除中の ContainerCreating 状態のアプリケーション ポッド (34ページ)
- 終了中または ContainerCreating 状態のアプリケーション ポッド スタッド (35 ページ)
- 削除されたポッドが同じノードに戻るようにスケジュールされている (36 ページ)

# トラブルシューティング

次のセクションでは、HyperFlex CSI 統合をインストールして使用するときに見られる一般的 な問題について説明します。提供される情報には、問題の診断に役立つ症状と、問題を解決す るための解決策が含まれています。

## **HXCSI** ポッドの展開時の **ImagePullBackOff** ステータスエ ラー

- 症状 **1**:コマンド「kubectl get pods [-n <namespace>]」を実行すると、HXCSI ポッドのス テータスが「ImagePullBackOff」であると表示されます。
- 症状 **2**:コマンド「kubectl description pod」の実行<csi-pod\_name>」には、「Error: ErrImagePull」および「Back-off pulling image…」というエラーを含むメッセージが表示さ れます。

#### 解決方法:

- 解決策 **1**:hxcsi-setup スクリプトに指定された HXCSI コンテナイメージ名が正しいことを 確認します。
- 解決策 **2**:HXCSI コンテナイメージが、各 Kubernetes ワーカーノードの Docker 内に直接 存在するか、またはローカルコンテナイメージレジストリに存在することを確認します。
- 解決策 **3**:hxcsi-setup スクリプトによって生成される次の YAML ファイルの 「imagePullPolicy」行が「IfNotPresent」に設定されていることを確認します。 csi-attacher-hxcsi.yaml、csi-nodeplugin-hxcsi.yaml、 csi-provisioner-hxcsi .yaml
- 解決策 **4**:次のイメージが各 Kubernetes ノードのローカルコンテナ イメージ レジストリ にロードされていることを確認します。csi-attacher-3.2.1-cisco1.tar、 csi-node-driver-registrar-2.2.0-cisco1.tar、csi -resizer-1.2.0-cisco1.tar、csi-provisioner-2.2.1-cisco1

# ボリューム削除の失敗

NodeUnpublish が成功し、ボリュームがマウント解除された後でも、古いボリューム接続が存 在するため、ボリュームの削除は失敗します。これは、etcd リーダーの選択中に delete volumeattachment kubernetes apiが失われた場合に発生します。nodeUnpublishが完了し、ボリュー ムがノードから正常にアンマウントされた後でも、ボリュームの削除は失敗します。

external-provisioner のログは次のように表示されます。

ボリュームの削除に失敗しました:persistentvolume <pv-name> はまだノード <node-name> に接続されて います。

external-attacher のログは次のように表示されます。

<Volume-attachment> はすでに接続されています。

#### 解決方法:

次のコマンドを使用して、古いボリューム接続を削除します。

kubectl delete volumeattachments <VA-name>

プロビジョニング担当者が再試行すると、数秒後に pv が削除されます。

または、次のコマンドを使用して手動で削除することもできます。

kubectl delete pv <pv-name>

# ノード削除中の **ContainerCreating** 状態のアプリケーショ ン ポッド

ノード削除中の ContainerCreating 状態のアプリケーション ポッドまたはまたはマルチ アタッ チ エラー状態でスタックし、ボリュームをマウントできません。これは、クラスタから k8s ワーカー ノードを削除または削除するときに発生することがあり、ポッドは新しいワーカー ノードに移行します。

K8 ワーカー ノードを削除する推奨方法は、次のコマンドを使用することです。

kubectl drain <node-name> kubectl delete node <node-name>

詳細については、「Kubernetes[からノードを正常に削除するには\(](https://stackoverflow.com/questions/35757620/how-to-gracefully-remove-a-node-from-kubernetes)How to gracefulremove a node from [Kubernetes?](https://stackoverflow.com/questions/35757620/how-to-gracefully-remove-a-node-from-kubernetes))」を参照してください。

# 終了中または **ContainerCreating** 状態のアプリケーション ポッド スタッド

アプリケーション ポッドは、Terminating または ContainerCreating 状態で表示される場合があ ります。一般的な理由には、VMの再起動が完了せず、ハング状態になっていることが含まれ ます。これは、次の例に示すように、systemd に禁止ロックを設定するプロセスがあり、その プロセスがシャットダウン前のタスクを完了せず、systemd がプロセスの終了に失敗した場合 に発生します。

ubuntu@m5-k8-3:~\$ systemd-inhibit --list Who: Unattended Upgrades Shutdown (UID 0/root, PID 778/unattended-upgr) What: shutdown Why: Stop ongoing upgrades or perform upgrades before shutdown Mode: delay

1 inhibitors listed. ubuntu@m5-k8-3:~\$ ps aux | grep 778 root 778 0.0 0.1 185948 20028 ? Ssl May13 0:00 /usr/bin/python3 /usr/share/unattended-upgrades/unattended-upgrade-shutdown --wait-for-signal ubuntu@m5- $k8-3$ :~\$

iscsid が正常にシャットダウンできなかった場合、VM がハング状態のままになることがあり ます。シャットダウンプロセスはiscsidを強制終了する前に最大時間待機する場合があります が、VMがリブートしない場合があります。次の例に示すように、報告されたiSCSI接続エラー を確認します。

Jun 09 19:12:46 m5-k19-3 iscsid[967]: Kernel reported iSCSI connection 2:0 error (1010 - ISCSI\_ERR\_BAD\_ITT: Received invalid initiator task tag from target) state (3) Jun 09 19:12:48 m5-k19-3 iscsid[967]: connection2:0 is operational after recovery (1 attempts) Jun 11 15:17:27 m5-k19-3 iscsid[967]: Kernel reported iSCSI connection 2:0 error (1010

ISCSI ERR BAD ITT: Received invalid initiator task tag from target) state (3) Jun 11 15:17:29 m5-k19-3 iscsid[967]: connection2:0 is operational after recovery (1 attempts)

#### ソリューション

-

VMコンソールにログインし、VMが正しくリブートし、Kubeletが応答していることを確認し ます。

- ワーカーノードはReady状態である必要があります。VMが完全にシャットダウンしてい ない場合は、再起動します。
- VM の再起動中に iscsid が正常にシャットダウンしない場合は、HXDP ターゲットへの iSCSI データ パス接続(接続エラー、MTU、再試行など)を確認します。

VM の再起動またはリブートが実行された後、アプリケーションポッドが Terminating または ContainerCreating状態で表示されることがあります。根本的な原因としては、VMがハングし、

シャットダウン プロセスが完了せず、Kubelet が応答しない状態になっていることが考えられ ます。デフォルトでは、API コントローラ マネージャは kubernetes ノードが起動するまで5分 間待機し、その後アプリケーションポッドを別の場所で削除または再作成することを決定しま す。

この状態から回復するには、VM を再起動またはリセットし、VM が起動することを確認しま す。

# 削除されたポッドが同じノードに戻るようにスケジュー ルされている

実行中(**Running**)状態のポッドが kubectl delete pod コマンドを使用して削除された後に再 作成され、名前空間を削除すると、終了中(**Terminating**)状態でスタックしました。

実行中のポッドで kubectl delete pod コマンドを使用する代わりに、次のベスト プラクティ スの方法が推奨されます。

- **1.** 削除するポッドが実行されているノード名をメモします。 kubectl get pods -o wide --all-namespaces
- **2.** ポッドが実行されているノードのコードンをオフにします。 kubectl cordon <node-name>
- **3.** ポッドを削除します。 kubectl delete pod <pod-name>
- **4.** 削除されたポッドが別のノードでスケジュールされていることを次を使用して確認しま す。

kubectl get pods -o wide --all-namespaces

**5.** ノードのコードンを外します。

kubectl uncordon <node-name>

翻訳について

このドキュメントは、米国シスコ発行ドキュメントの参考和訳です。リンク情報につきましては 、日本語版掲載時点で、英語版にアップデートがあり、リンク先のページが移動/変更されている 場合がありますことをご了承ください。あくまでも参考和訳となりますので、正式な内容につい ては米国サイトのドキュメントを参照ください。